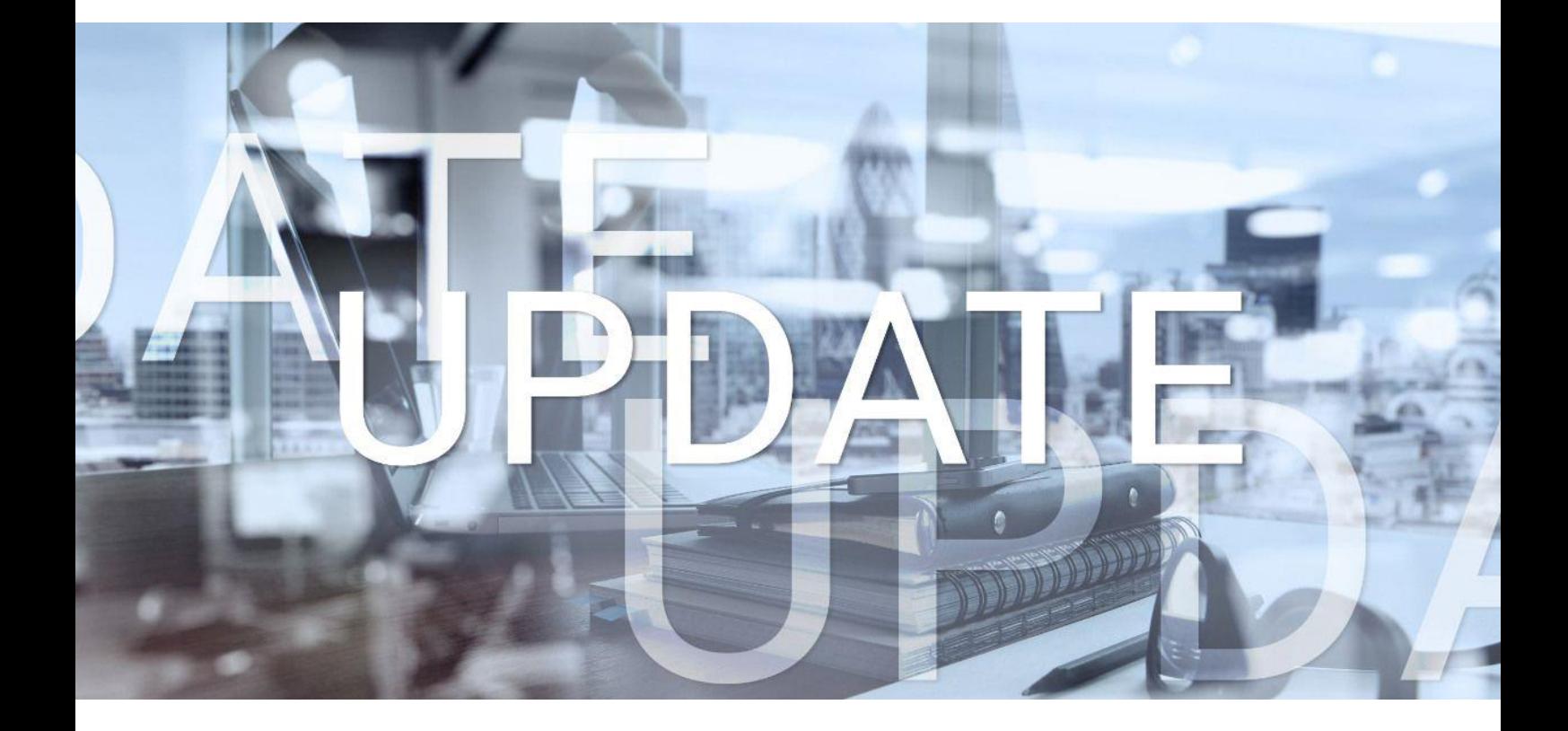

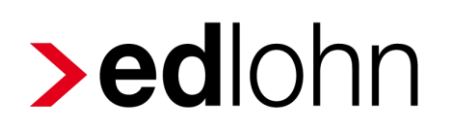

## Version 12.11.0 16.03.2023

Relevante Systemänderungen und -erweiterungen für edlohn-Anwender/innen

## **Inhaltsverzeichnis**

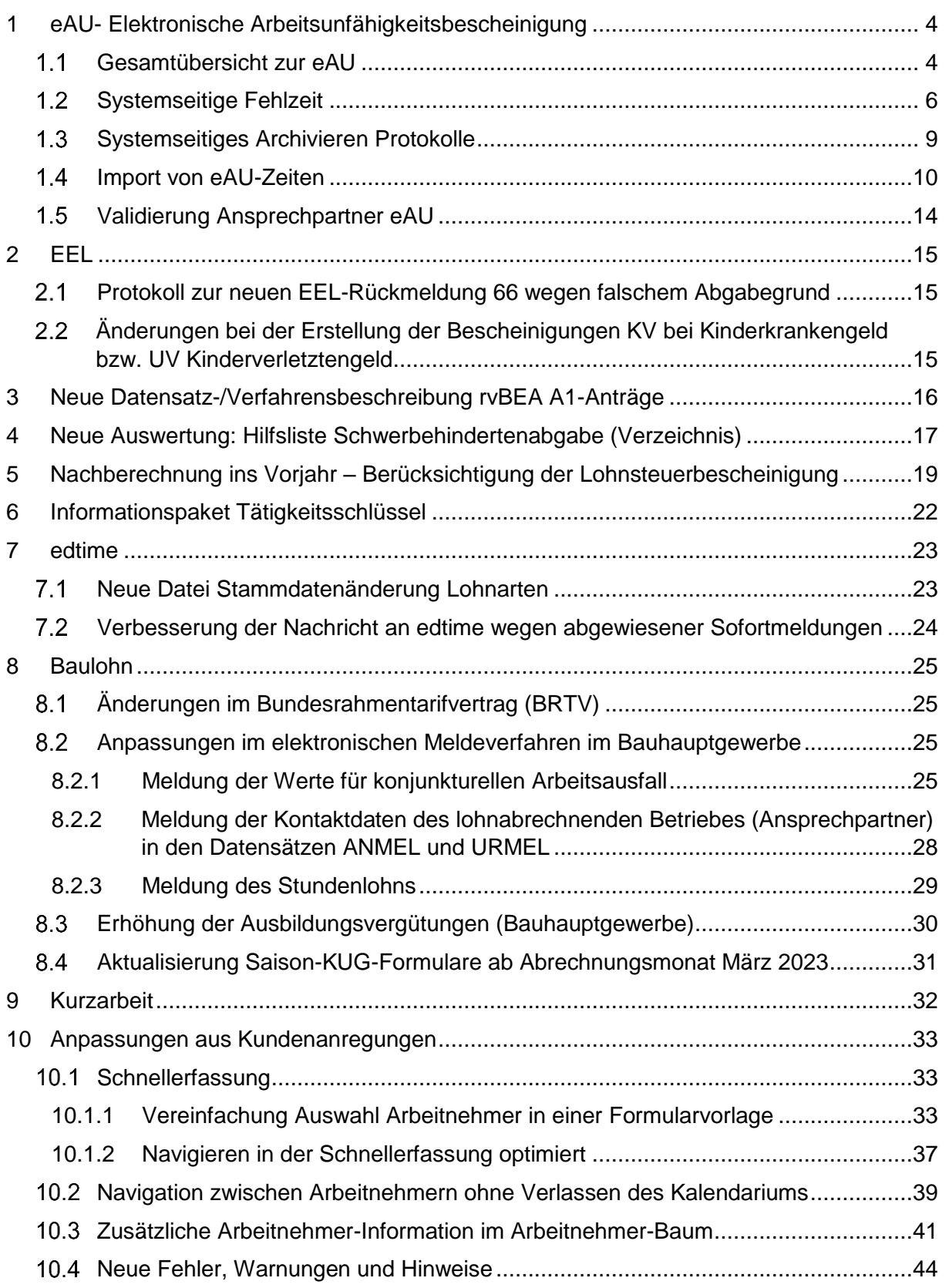

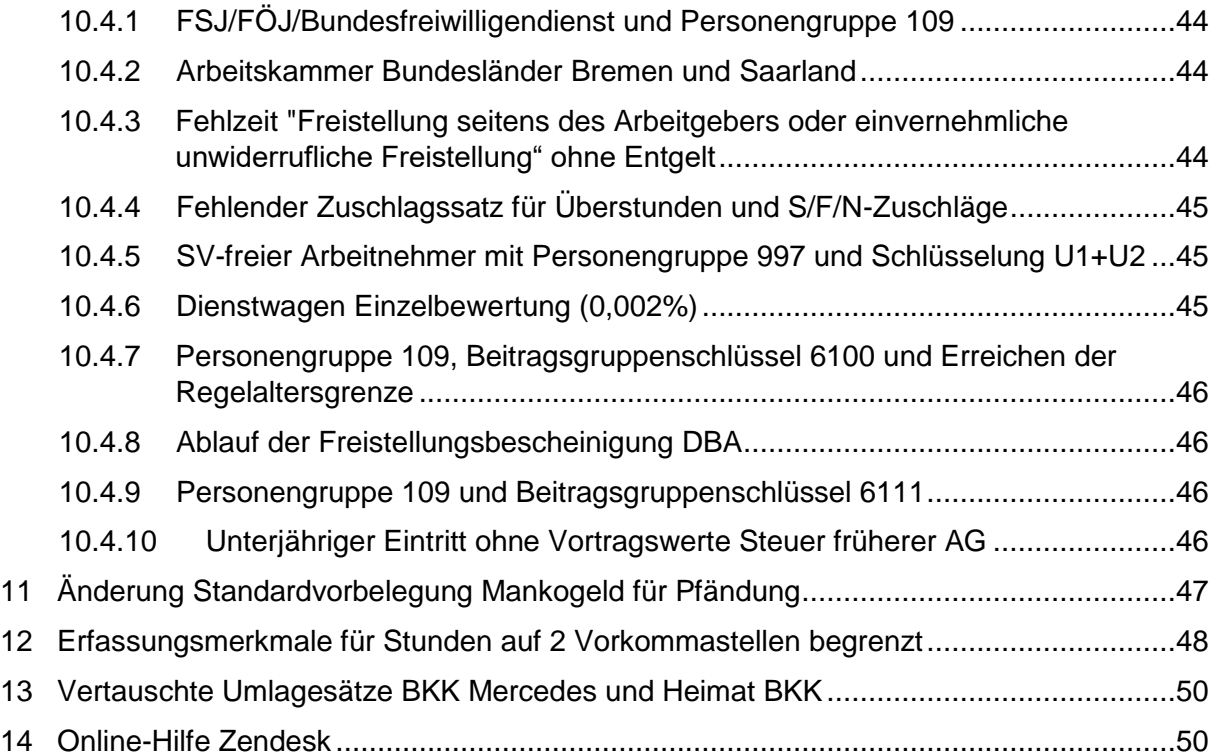

© 2022 by eurodata AG

Großblittersdorfer Str. 257-259, D-66119 Saarbrücken

Telefon +49 681 8808 0 | Telefax +49 681 8808 300

Internet: [www.eurodata.de](http://www.eurodata.de/) E-Mail: [info@eurodata.de](mailto:info@eurodata.de)

Version: 12.11.0<br>Stand: 16.03.20 Stand: 16.03.2023

Dieses Update wurde von **eurodata** mit der gebotenen Sorgfalt und Gründlichkeit erstellt. **eurodata** übernimmt keinerlei Gewähr für die Aktualität, Korrektheit, Vollständigkeit oder Qualität der Angaben im Update. Weiterhin übernimmt **eurodata** keine Haftung gegenüber den Benutzern des Updates oder gegenüber Dritten, die über dieses Update oder Teile davon Kenntnis erhalten. Insbesondere können von dritten Parteien gegenüber **eurodata** keine Verpflichtungen abgeleitet werden. Der Haftungsausschluss gilt nicht bei Vorsatz oder grober Fahrlässigkeit und soweit es sich um Schäden aufgrund der Verletzung des Lebens, des Körpers oder der Gesundheit handelt.

## <span id="page-3-0"></span>**1 eAU- Elektronische Arbeitsunfähigkeitsbescheinigung**

Im Bereich der eAU konnte bereits der Großteil der Erweiterungen umgesetzt werden, die für das erste Halbjahr geplant waren.

### <span id="page-3-1"></span>**Gesamtübersicht zur eAU**

Zur leichteren Weitergabe aller eAU-Zeiten z.B. an Ihren Mandanten gibt es nach dem Update eine Gesamtübersicht aller eAU-Zeiten, deren Abfragedatum sich im ausgewählten Abrechnungsmonat befindet. Die neue Auswertung finden Sie auch der Firma stehend über *Dienste > Elektr. Arbeitsunfähigkeiten (eAU)*.

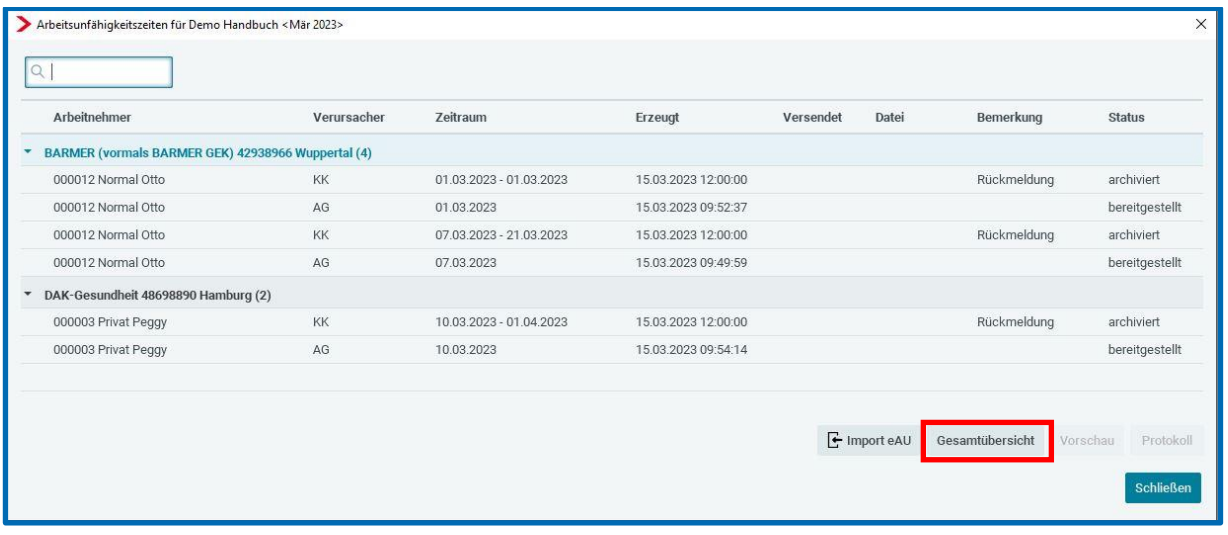

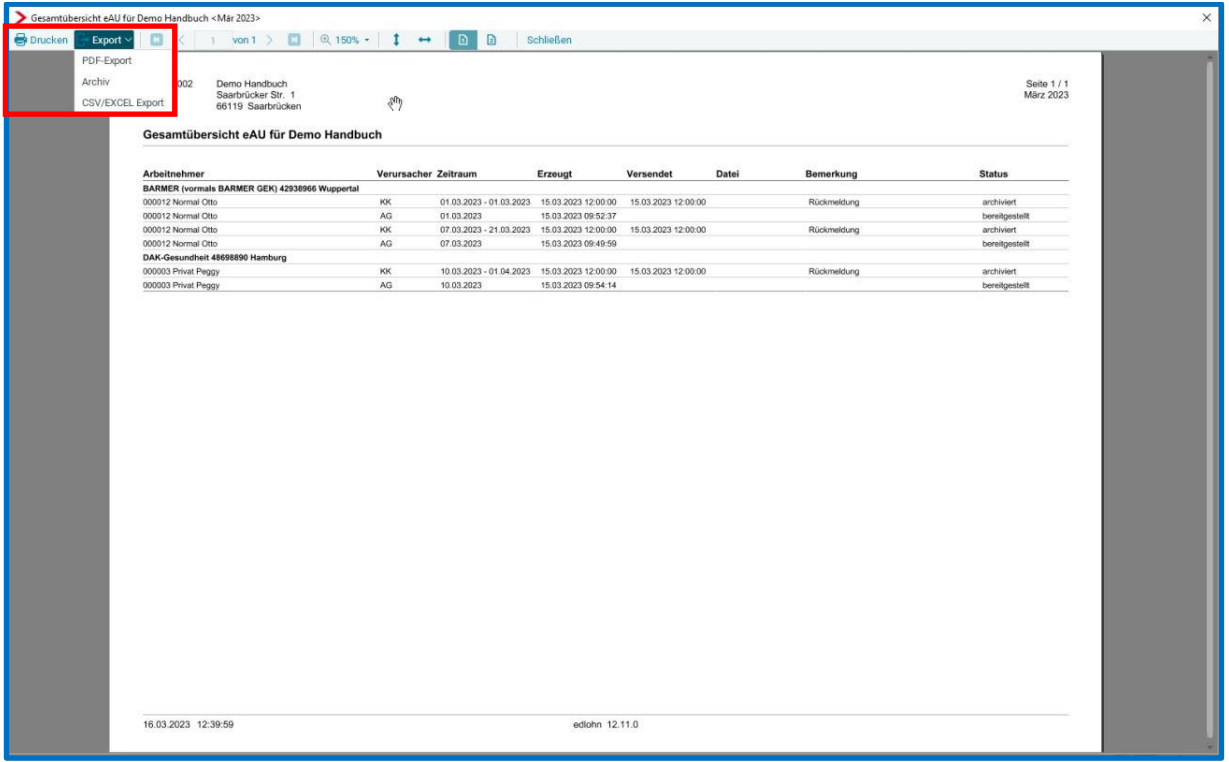

Diese Auswertung kann gedruckt, als PDF, CSV oder Excel-Datei exportiert werden.

Ebenso kann aus der geöffneten Auswertung archiviert werden.

Eine systemseitige Archivierung macht bei dieser neuen Auswertung keinen Sinn, da es in Sachen eAU immer mal wieder Anfragen in vergangenen Monaten geben kann.

Da man diese Anfragen stellen kann, ohne vorher den entsprechenden Arbeitnehmer auf Korrektur zu stellen, ist diese Auswertung nie festgeschrieben, sondern erweitert sich bei jeder neuen Abfrage, was jedes Mal zu einer neuen Archivierung führen würde.

### <span id="page-5-0"></span>**1.2 Systemseitige Fehlzeit**

Nach dem Update haben Sie die Möglichkeit, über ein neues Merkmal in den Abrechnungsdaten der Firma das systemseitige Erstellen einer Fehlzeit einzustellen.

*Firma > Abrechnungsdaten > Einstellungen > Elektronische Services des Rechenzentrums > Systemseitige Übernahme der Fehlzeiten aus eAU (inkl Korrektur)*

oder

*Firma > Abrechnungsdaten > Angaben eAU > Systemseitige Übernahme der Fehlzeiten aus eAU (inkl Korrektur)*

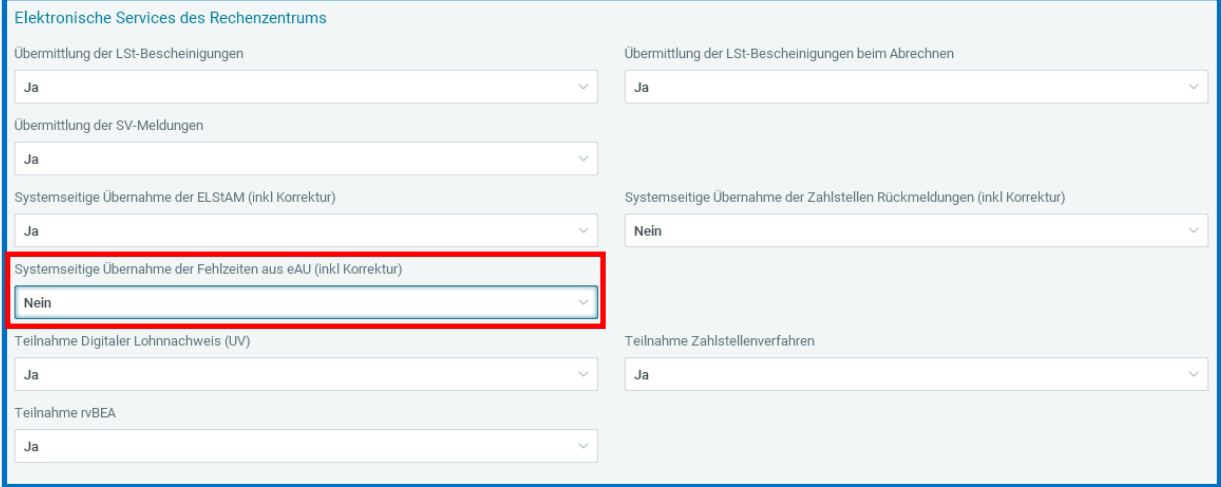

Dieses neue Merkmal ist erst ab dem Abrechnungsmonat März 2023 vorhanden.

Die Standardeinstellung zu dem neuen Merkmal ist *Nein*.

Bei Umstellung auf *Ja* wird nach Eingang einer Rückmeldung durch die Krankenkasse ggf. eine Fehlzeit systemseitig generiert.

Ob das Generieren einer systemseitigen Fehlzeit möglich war, erfahren Sie in der entsprechenden Systemnachricht zur Rückmeldung.

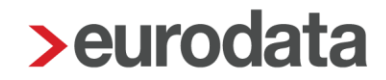

Folgende Systemnachrichten sind möglich:

**Eine systemseitige Fehlzeit wurde im aktuellen Abrechnungsmonat erzeugt.** 

Es liegt eine Antwort zur eAU - Abfrage vom 09.03.2023 vor.

Rückgemeldeter Zeitraum AU von 28.02.2023 bis 10.03.2023

Die näheren Details zur Antwort finden Sie unter den Arbeitsunfähigkeiten des Arbeitnehmers. Bitte beachten Sie, dass systemseitig eine Fehlzeit zum zurückgemeldeten Zeitraum erzeugt wurde.

**Eine systemseitige Fehlzeit wurde über Korrektur erzeugt.** 

Es liegt eine Antwort zur eAU - Abfrage vom 09.03.2023 vor.

Rückgemeldeter Zeitraum AU von 28.02.2023 bis 10.03.2023

Die näheren Details zur Antwort finden Sie unter den Arbeitsunfähigkeiten des Arbeitnehmers. Bitte beachten Sie, dass systemseitig über Korrektur eine Fehlzeit zum zurückgemeldeten Zeitraum erzeugt wurde.

**E** Es konnte systemseitig keine Fehlzeit erzeugt werden.

Es liegt eine Antwort zur eAU - Abfrage vom 09.03.2023 vor. Rückgemeldeter Zeitraum AU von 27.01.2023 bis 07.03.2023 Die näheren Details zur Antwort finden Sie unter den Arbeitsunfähigkeiten des Arbeitnehmers. Bitte beachten Sie, dass ggf. eine Fehlzeit manuell zu erfassen ist.

Es gibt folgende Konstellationen, die das Erzeugen einer systemseitigen Fehlzeit unterbinden:

 Die Krankenkasse meldet ein abweichendes Datum zu dem von Ihnen erfassten Abfragedatum zurück.

#### Beispiel:

Sie fragen eine eAU zum 05.03.2023 ab. Die Krankenkasse meldet aber zurück, dass der Arbeitnehmer erst ab dem 07.03.2023 eine Krankmeldung durch den Arzt erhalten hat. Tatsächlich war der Arbeitnehmer aber bereits seit 05.03.2023 krank und ist jedoch erst am 07.03. zum Arzt gegangen.

Es handelt sich um eine Folgeabfrage zu einer bereits vorhandenen Abfrage.

In diesem Fall existiert bereits für die Ursprungsabfrage eine Fehlzeit. Es obliegt Ihnen, ob Sie zur Folgeabfrage die bestehende Fehlzeit erweitern oder eine neue Fehlzeit erfassen.

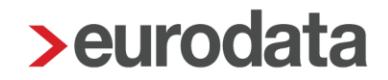

Wird eine Fehlzeit systemseitig über Korrektur erstellt, entsteht dafür beim Abrechnen die Leistung *Rückrechnung*.

Weiterhin können Sie im Protokoll über *Eigenschaften* erkennen, dass die Fehlzeit systemseitig über Korrektur durch den Benutzer *eAU/Fehlzeit* erzeugt wurde.

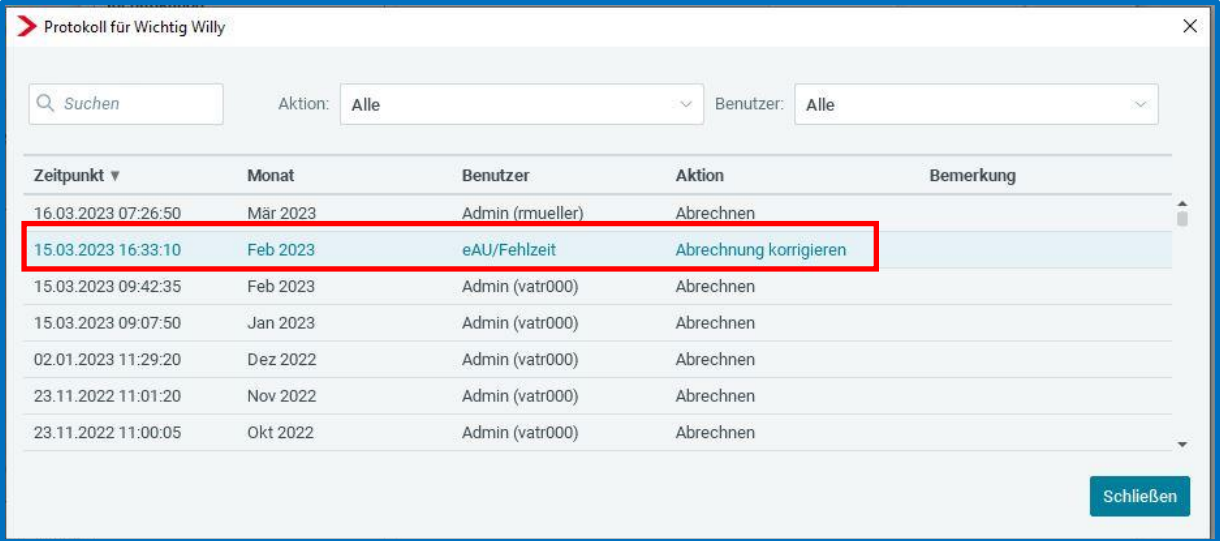

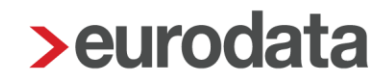

### <span id="page-8-0"></span>**1.3 Systemseitiges Archivieren Protokolle**

Nach dem Update ist es möglich, sich das DÜ-Protokoll Abfrage, DÜ-Protokoll Rückmeldung und die Vorschau (gelber Schein) systemseitig archivieren zulassen.

Hierzu gibt es ein neues Merkmal unter *Firma > Abrechnungsdaten > Angaben eAU.*

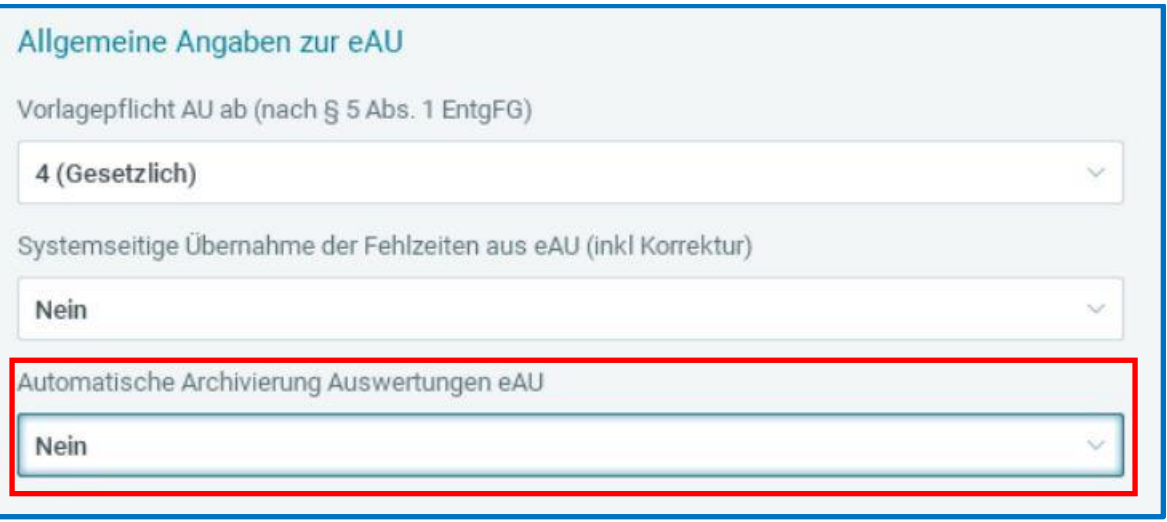

Die Standardeinstellung zu dem neuen Merkmal ist *Nein*.

Sollen die Protokolle also systemseitig archiviert werden, stellen Sie bitte auf *Ja* um.

Die Archivierung des DÜ-Protokolls Abfrage erfolgt beim Versand der Abfrage.

Die Archivierung des DÜ-Protokolls Rückmeldung und der Vorschau erfolgt bei Eingang der Rückmeldung.

### <span id="page-9-0"></span>**1.4 Import von eAU-Zeiten**

Nach dem Update ist es möglich, eAU-Zeiten in edlohn zu importieren.

Dies können zum einen eAU-Zeiten aus einem Fremdsystem sein, aber auch eAU-Zeiten, die der Mandant sammelt und in Form einer Excel-Datei an die Kanzlei übergibt.

Der Import ist an ein bestimmtes Format gebunden. Daher stellt edlohn Ihnen eine Vorlage zur Verfügung, die z.B. der Mandant befüllen kann. Es handelt sich hierbei um eine Vorlage im Excel-Format.

Die Vorlage zum Import der AU-Zeiten finden Sie in unserer neuen Online-Hilfe.

<https://edlohnhilfe.zendesk.com/hc/de/p/dokumente>

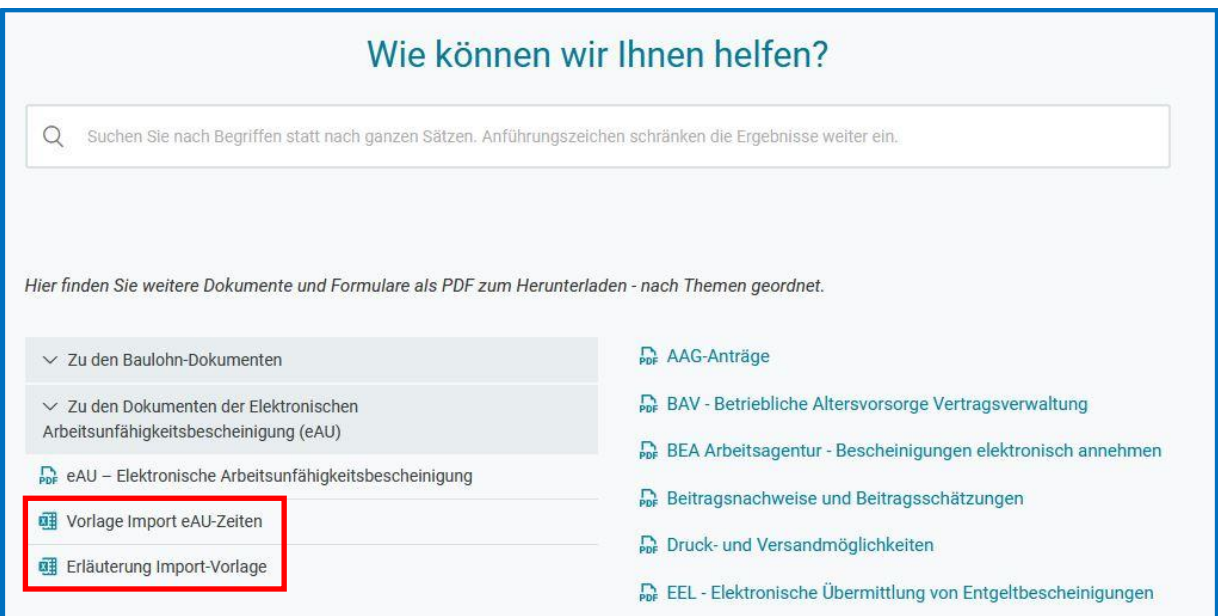

Die Datei muss folgenden Aufbau haben, um importiert werden zu können.

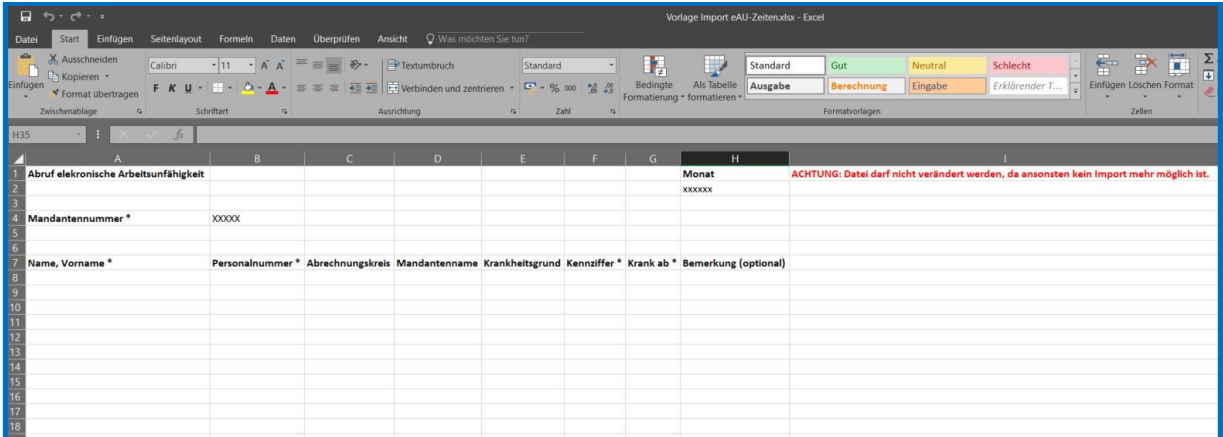

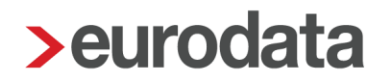

#### Beachte:

Der dargestellte Aufbau der Vorlage darf nicht verändert werden. Dies bedeutet, dass Sie zwar weitere Spalten hinzufügen dürfen ab Spalte J, allerdings die vorgegebenen Spalten nicht verschieben oder löschen dürfen. Auch muss die Mandantennummer immer in der Zelle B4 stehen.

Alle Pflichtfelder sind mit einem Stern \* markiert.

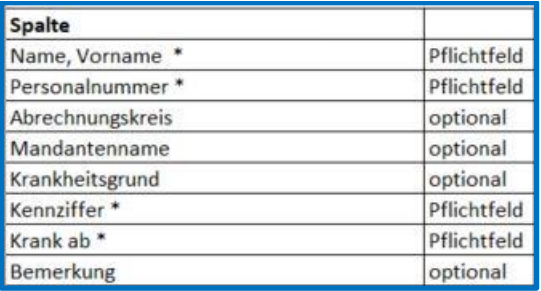

In der geöffneten Datei finden Sie unten in einer weiteren Registerkarte Erläuterungen zu den einzelnen Feldern.

Vorlage Import eAU-Zeiten Erläuterungen

Die Erläuterungen sind auch nochmal getrennt in einer Datei in unserer Online-Hilfe zu finden.

Um die eAU-Zeiten importieren zu können, orientiert sich edlohn nicht an der Spalte Krankheitsgrund, sondern an einer sogenannten Kennziffer. So kann es nicht zu Fehlern beim Import kommen, wenn der Krankheitsgrund z.B. falsch geschrieben ist.

Folgende Kennziffern sind möglich und als Pflichtangabe in der Spalte F zu erfassen.

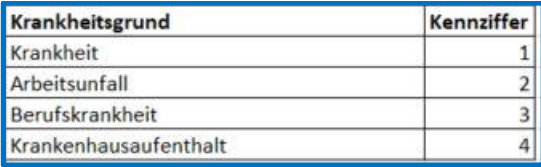

Zu empfehlen ist, dass die Datei monatlich geführt wird, so dass es jeweils eine getrennte Datei für Anfragen mit Beginn-Datum des Monates März, April usw. gibt.

Liegt Ihnen also die Datei für Monat März vor, gehen Sie bitte in den Abrechnungsmonat März und dort dann auf der Firma stehend über *Dienste > Elektr. Arbeitsunfähigkeitsbescheinigungen (eAU).*

#### Dort befindet sich der neue Button *Import eAU*.

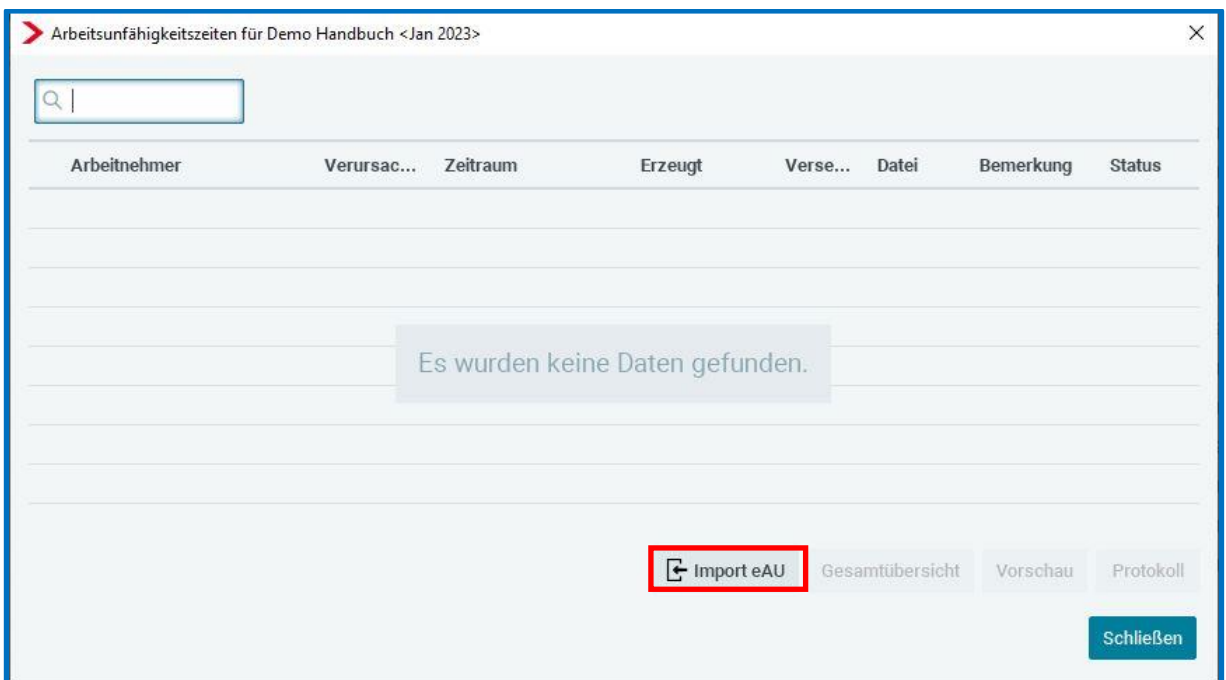

Im nächsten Schritt wählen Sie über den Button *Auswählen* die Datei des jeweiligen Monates aus.

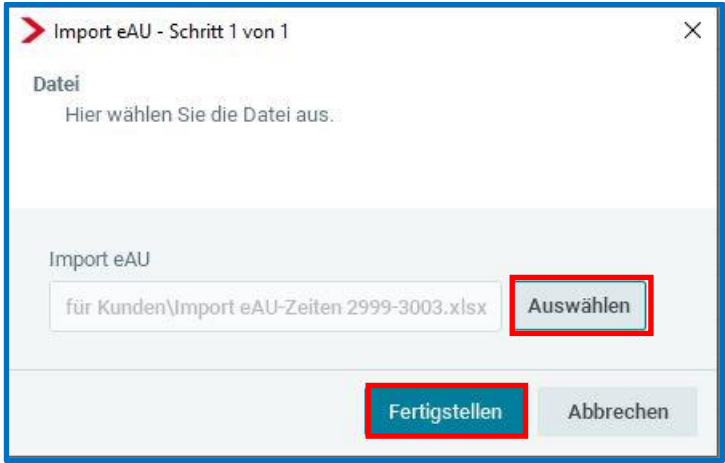

Durch Drücken des Buttons *Fertigstellen* werden die Daten importiert.

In einem neuen Fenster wird Ihnen angezeigt, ob alle Daten importiert werden konnten oder es z.B. nicht möglich war, weil bei dem Arbeitnehmer die Sozialversicherungsnummer fehlt, der Arbeitnehmer bereits ausgetreten ist oder bereits eine Anfrage zum gleichen Datum besteht.

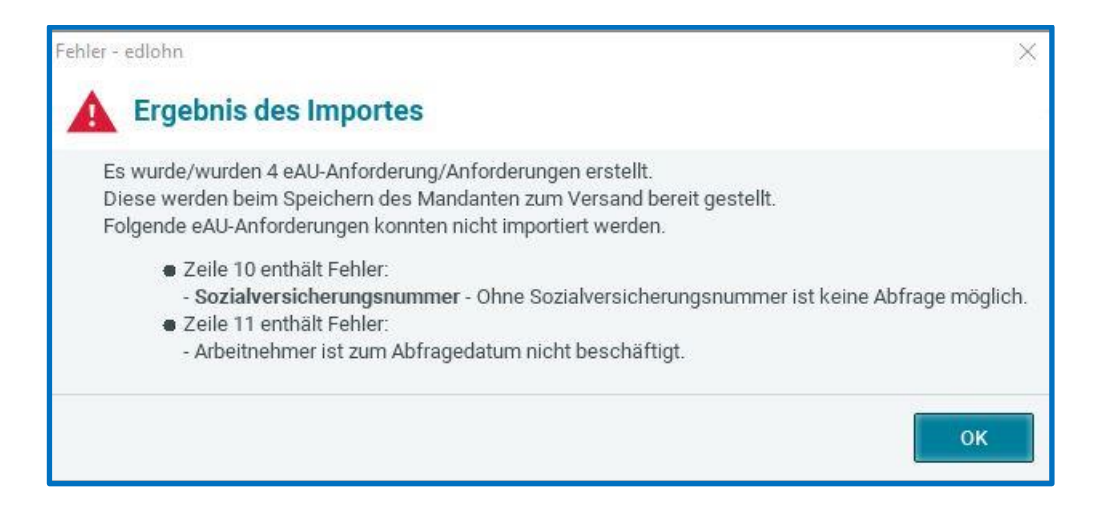

Weiterhin werden Sie darüber informiert, dass das Speichern des Mandanten erforderlich ist, um die Anfragen tatsächlich zu versenden.

Verlassen Sie den Mandanten also ohne Speichern, werden alle Anfragen verworfen.

Nach Betätigen des Buttons *OK* gelangen Sie wieder zurück zur Übersicht aller Anfragen mit Datum des Abrechnungsmonates, den Sie zuvor ausgewählt haben.

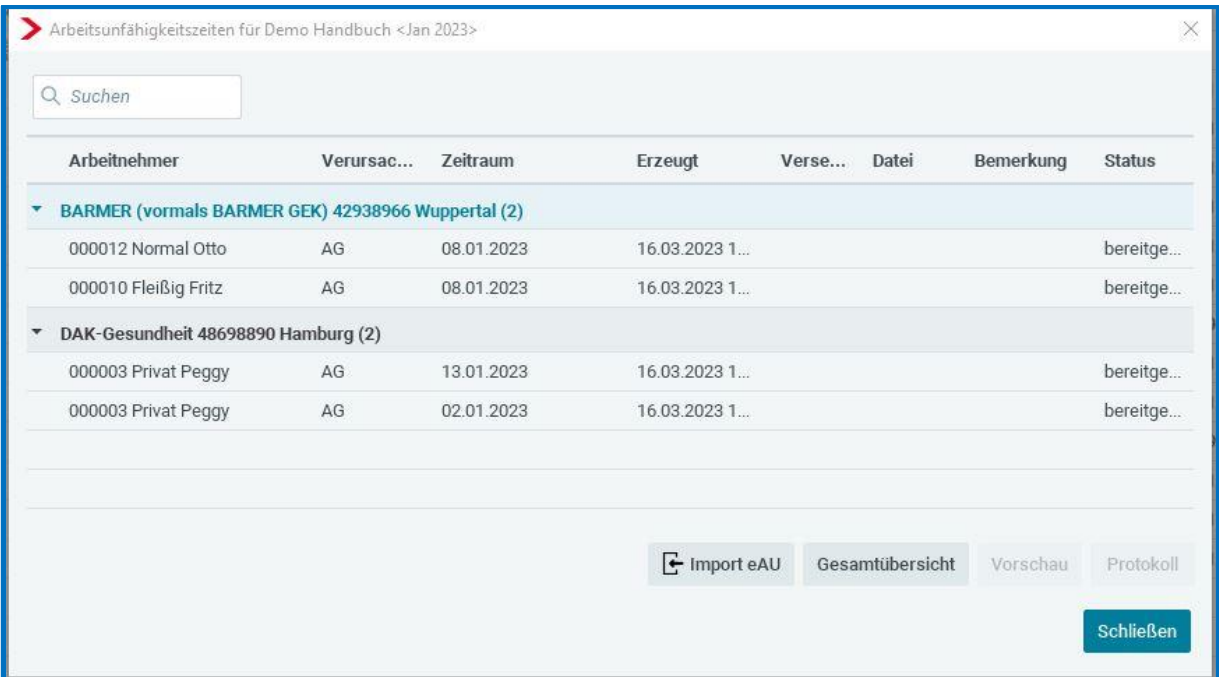

Stehen Sie also z.B. im März und importieren Anfragen für den Februar, bleibt die Ansicht leer und Sie müssen zuerst in den Februar wechseln, um die importierten Anfragen sehen zu können.

### <span id="page-13-0"></span>**Validierung Ansprechpartner eAU**

Der Ansprechpartner eAU ist weiterhin eine optionale Angabe.

#### *Mandant > Abrechnungsdaten > Angaben eAU*

#### *Betriebsstätte > Abrechnungsdaten > Angaben eAU*

Bisher wurden die Angaben in den Merkmalen lediglich auf ihre Länge geprüft, die in dem Verfahren zulässig ist.

Nach dem Update wird die Validierung der Merkmale erweitert. Sie erfolgt nach ISO 8859-1.

[https://de.wikipedia.org/wiki/ISO\\_8859-1#ISO/IEC\\_8859-1](https://de.wikipedia.org/wiki/ISO_8859-1#ISO/IEC_8859-1)

<u> The Communication of</u>

Erfassen Sie also ein unzulässiges Zeichen, wird der Button **Fehlerdetails** aktiv.

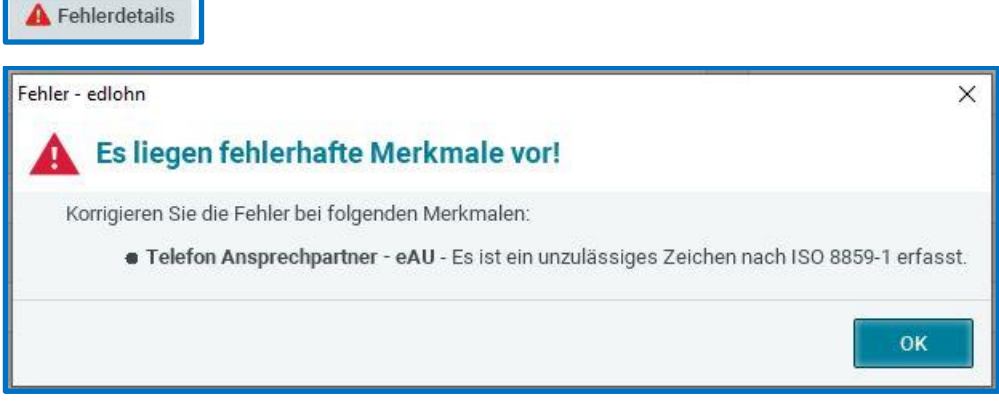

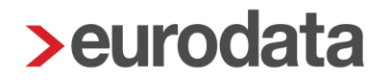

### <span id="page-14-0"></span>**2 EEL**

## <span id="page-14-1"></span>**Protokoll zur neuen EEL-Rückmeldung 66 wegen falschem Abgabegrund**

Seit dem 05.01.2023 werden Sie in edlohn bei Vorliegen einer Rückmeldung mit Grund 66 durch eine Systemnachricht informiert.

Zusätzlich wird Ihnen die Rückmeldung auch unter *Dienste > Elektr. Entgeltbescheinigung (EEL)* angezeigt.

Ab sofort können Sie sich nun auch das dazugehörige Protokoll zu dieser Rückmeldung über den Button *Ansicht* öffnen. Das Protokoll kann gedruckt, als PDF exportiert sowie archiviert werden.

## <span id="page-14-2"></span>**Änderungen bei der Erstellung der Bescheinigungen KV bei Kinderkrankengeld bzw. UV Kinderverletztengeld**

Seit 01.01.2023 dürfen die EEL-Bescheinigungen KV Kinderkrankengeld sowie UV Kinderverletztengeld nur dann erstellt werden, wenn der betreffende Arbeitnehmer für den zu bescheinigenden Monat abgerechnet wurde.

In diesem Update wurde eine weitere Anpassung für die Erstellung der beiden EEL-Bescheinigungen vorgenommen. Die Bescheinigungen können nun erst bereitgestellt werden, wenn der zu bescheinigende Zeitraum abgerechnet wurde und auch tatsächlich begonnen hat. Es handelt sich dabei um Vorgaben des GKV-Spitzenverbandes und wir sind als Softwareersteller dazu verpflichtet, uns an diese Vorgaben zu halten.

#### Beispiel

Als Fehlzeit wird 17.-19.03.2023 erfasst und der Monat März 2023 wird am 16.03.2023 abgerechnet. Es ist möglich, die beiden EEL-Bescheinigungen direkt nach dem Abrechnen am 16.03.2023 zu erstellen und zu vervollständigen. Der Button "Bereitstellen" wird aber erst aktiv, wenn der Fehlzeit-Beginn auch tatsächlich erfolgt ist und nicht mehr in der Zukunft liegt. Demnach wäre das Bereitstellen ab 18.03.2023 möglich.

### <span id="page-15-0"></span>**3 Neue Datensatz-/Verfahrensbeschreibung rvBEA A1- Anträge**

Das Meldeverfahren für rvBEA A1-Anträge wurde auf die Version 2.0.0 zum 01.01.2023 angepasst. Es haben sich dadurch geringfügige Anpassungen in der Anwendung ergeben. Zum Beispiel wurde im Antrag auf Entsendebescheinigung unter dem Menüpunkt *Beschäftigung in Deutschland* das neue Merkmal *Geringfügige Beschäftigung* eingeführt.

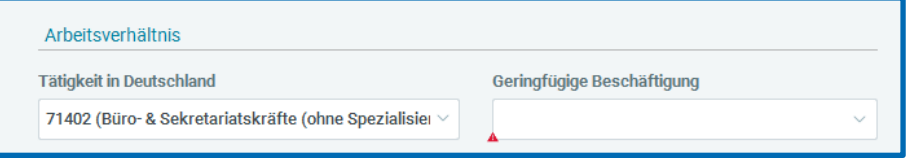

Eine weitere Anpassung ist, dass bei allen 4 Bescheinigungstypen unter dem Menüpunkt *Erklärung Arbeitgeber* die bisher vorhandenen Merkmale in ein einziges Merkmal mit einem langen Text zusammengefasst wurden.

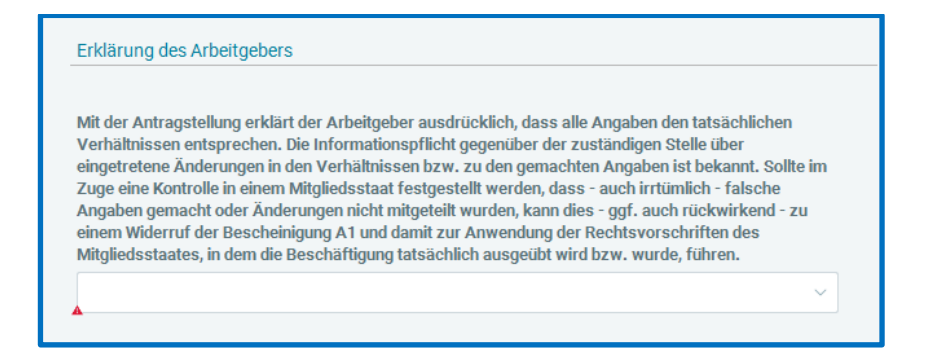

## <span id="page-16-0"></span>**4 Neue Auswertung: Hilfsliste Schwerbehindertenabgabe (Verzeichnis)**

Mit dem Update stellen wir Ihnen die neue Auswertung **Hilfsliste Schwerbehindertenabgabe (Verzeichnis)** zur Verfügung.

In dieser Auswertung sind alle Arbeitnehmer enthalten, die in den Abrechnungsdaten des Arbeitsnehmers unter *Allgemeine Merkmale > Schwerbehinderung* im Merkmal *Schwerbehindert* ein *Ja* geschlüsselt haben.

Die für die Auswertung benötigten Angaben sind unter *Allgemeine Merkmale > Schwerbehinderung* von Ihnen zu erfassen.

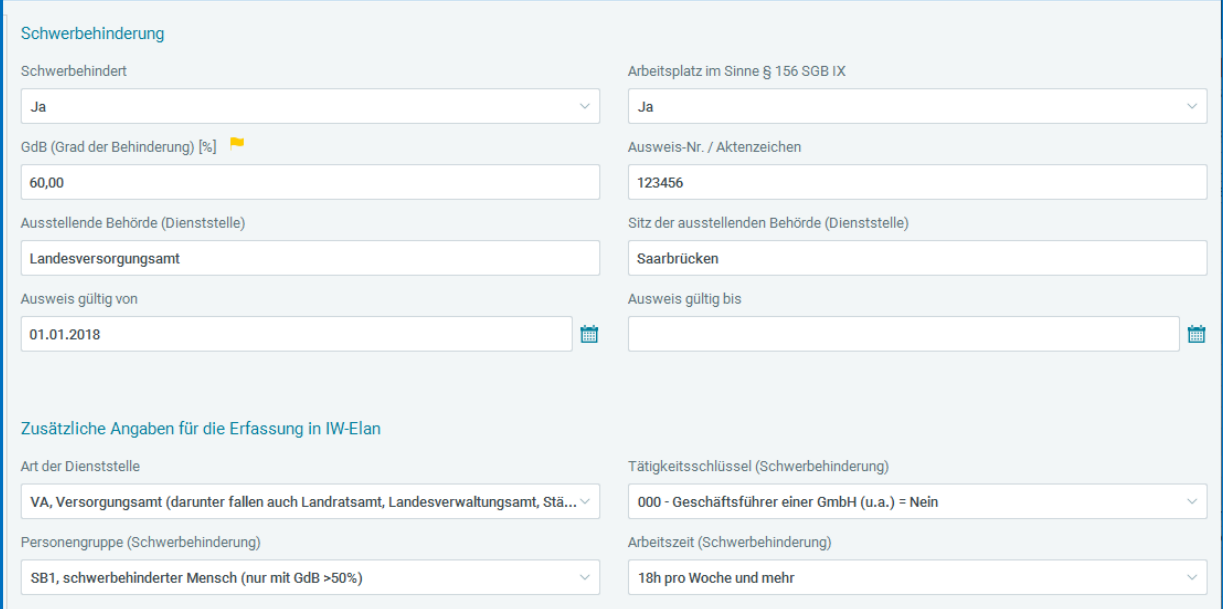

Handelt es sich bei dem schwerbehinderten Arbeitnehmer um einen Auszubildenden, ist es notwendig, weitere Angaben unter *Allgemeine Merkmale > Beschäftigung > Ausbildungsverhältnis* zu erfassen.

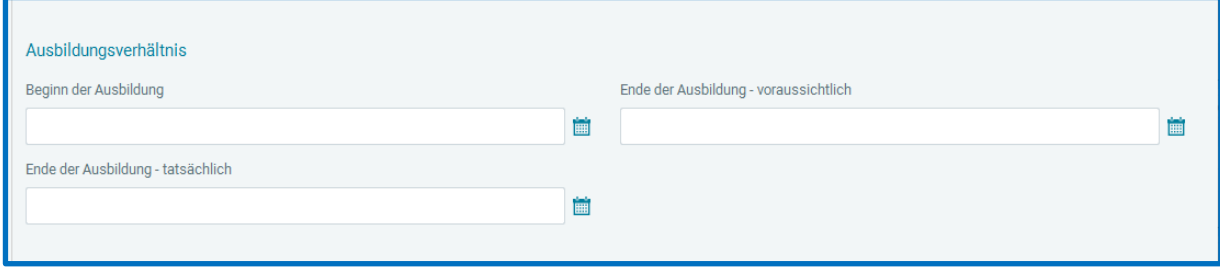

ļ,

Die Auswertung enthält für jeden schwerbehinderten Arbeitnehmer eine eigene Seite, die die Angaben, die Sie für die Erfassung in **IW-ELAN** unter dem Reiter **VERZEICHNIS** benötigen, enthält.

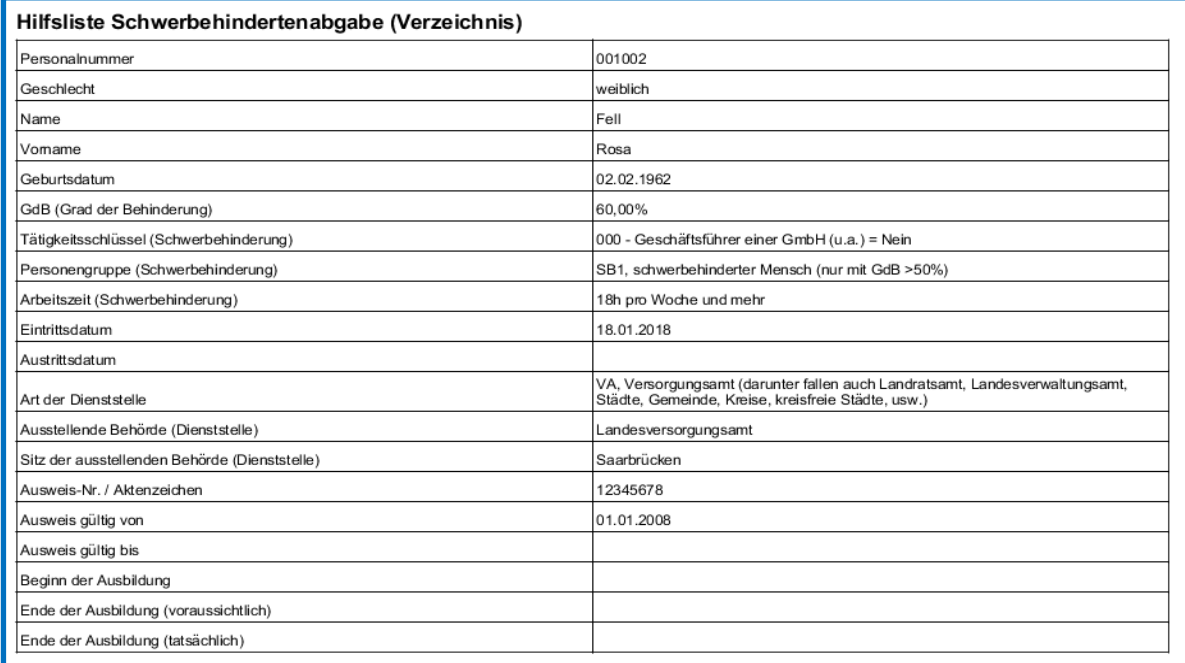

Die Auswertung kann gedruckt, als PDF exportiert oder archiviert werden. Die Archivierung erfolgt nur aus dem geöffneten Dokument heraus, eine automatische Archivierung mit der Abrechnung ist nicht möglich.

#### **Beachte:**

Die Auswertung ist bereits ab dem Abrechnungsmonat Januar 2022 vorhanden. Wenn die Merkmale also bereits in 2022 von Ihnen gepflegt wurden, können Sie die Auswertung bereits für die Meldung 2022 nutzen. Im Zuge der Umsetzung der neuen Auswertung wurde die bisher bereits vorhandene Auswertung *Hilfsliste Schwerbehindertenabgabe* zur besseren Unterscheidung umbenannt in *Hilfsliste Schwerbehindertenabgabe (Arbeitsplätze).*

## <span id="page-18-0"></span>**5 Nachberechnung ins Vorjahr – Berücksichtigung der Lohnsteuerbescheinigung**

Die im Jahr 2021 umgesetzten Änderungen bezüglich Korrekturen in Vorjahre (siehe [Update-](https://nextcloud.eurodata.de/s/74HnaZ7Wa9AncdL)[Beschreibung vom 07.01.2021\)](https://nextcloud.eurodata.de/s/74HnaZ7Wa9AncdL) wurde nun auch im Hinblick auf den Ausweis der Werte in den Zeilen 15 - 28 bei Korrekturen ins Vorjahr angepasst.

Grundsätzlich wird zwischen **Zufluss-Prinzip** (Steuer) und **Entstehungs-Prinzip** (Sozialversicherung) unterschieden. Das bedeutet, dass im Fall einer Korrektur ins Vorjahr

- steuerlich der Zufluss im Korrektur-Monat (Zeitpunkt des Zuflusses) als so genannter "*sonstiger Bezug aus Rückrechnung*" berücksichtigt wird
- und die sozialversicherungs- und beitragsrechtliche Berechnung im Entstehungsmonat (die Ermittlung der Beiträge im Korrekturmonat) erfolgt.

### Kurzüberblick:

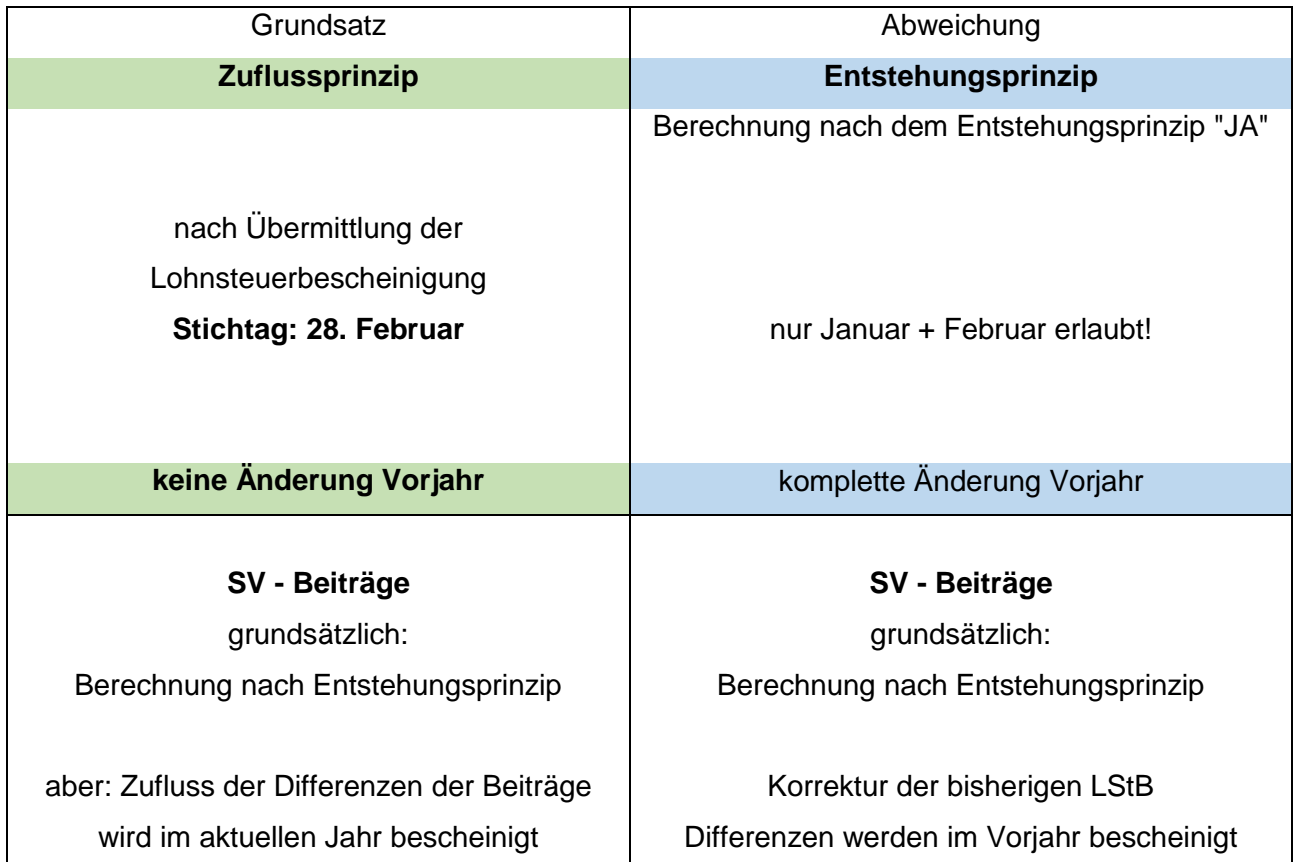

**Steuer - Berechnung Steuer - Berechnung** im aktuellen Jahr im Vorjahr-Jahr

**als sonstiger Bezug aus Rückrechnung** Amderung der bisherigen LStB

auch der bisherigen Steuerberechnung (Lohnsteuer ändert sich)

#### **Steuer**:

Die Berücksichtigung von Korrektur-Beträgen (Nachzahlungen an den Arbeitnehmer oder Rückforderungen vom Arbeitnehmer) in der Lohnsteuerbescheinigung erfolgt grundsätzlich steuerlich im Zufluss-Jahr.

#### **Sozialversicherungsbeiträge und sonstige Werte (Zeile 15 – 28):**

Differenzen aus Korrekturen bezüglich der Sozialversicherungsbeiträge wurden (bisher) in einer korrigierten Lohnsteuerbescheinigung des Korrektur-Jahres ausgewiesen. Da aber die Sozialversicherungsbeiträge (die nach **Entstehungsprinzip** ermittelt werden) und in den Zeilen 22 – 28 als abzugsfähige Sonderausgaben des Arbeitnehmers in der Einkommensteuererklärung Berücksichtigung finden, sind diese nach § 11 Abs. 1 bzw. 2 EStG im Zeitpunkt des **Zuflusses zu berücksichtigen.**

Hier ist zwischen steuerlicher Berücksichtigung der Sozialversicherungsbeiträge (Zufluss) und sozialversicherungsrechtlicher Berechnung der Beiträge (Entstehung) zu unterscheiden.

Gleiches gilt bei Korrekturen bezüglich bezogenen oder zurückgezahltem Kurzarbeitergeld (Zeile 15), steuerfreien oder pauschalbesteuerten Arbeitgeberleistungen für Wege zwischen Wohnung und erster Tätigkeitsstätte (Zeile 18 und 19) sowie für die in den Zeilen 20 und 21 zu bescheinigenden Werten.

#### **Grundsätzlich:**

Sind gemäß § 41b Abs. 1 Satz 2 EStG in Verbindung mit § 93c AO die Lohnsteuerbescheinigungen bis spätestens 28. Februar des Folgejahres an das Finanzamt zu übermitteln. Korrekturen einer bereits abgegebenen Lohnsteuerbescheinigung dürfen dann nicht mehr erfolgen und würden gegebenenfalls von der Finanzverwaltung nicht mehr

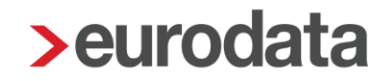

verarbeitet werden. Auch wenn einzelne Finanzämter/ Finanzbeamte unterschiedliche Handhabungen durchführen, gilt dieser Grundsatz.

Aus diesem Grund werden ab dieser Version Lohnsteuerbescheinigungen für Vorjahre nicht mehr grundsätzlich korrigiert. Grundsätzlich werden Differenzen aus Korrekturen (Nachzahlungen oder Rückforderungen) im Zufluss-Jahr berücksichtigt und entsprechend in der Lohnsteuerbescheinigung des Zufluss-Jahres ausgewiesen.

Eine korrigierte Lohnsteuer-Bescheinigung kann dann nur noch durch die Einstellung "Berechnung nach dem Entstehungsprinzip = JA" (Abrechnungsdaten des Arbeitnehmers > Steuermerkmale > Besonderheiten) erzwungen werden.

Mit der Folge, dass die Steuer- und Sozialversicherungsberechnung im Entstehungsjahr (Korrekturjahr) erfolgt und konsequenterweise alle Werte (Steuerbrutto, Steuerberechnung und Sozialversicherungsbeiträge) im Entstehungsjahr ermittelt und in der Lohnsteuerbescheinigung des Entstehungsjahres ausgewiesen werden.

#### **Sachverhalte/ Ausnahmen, für die die vorgenannte Regelung nicht gilt:**

- **Korrektur** 
	- o wegen Änderung des Kalenderjahres in Zeile 30 (Kohorte bei Bezug von Versorgungsbezügen)
	- o Änderungen wegen Systemwechsel (Vortragswerte) anhand der Einstellung bei der Firma > *Einstellungen > Systemwechsel* > *LStB (ELStAM) Vortragswerte berücksichtigen* = Ja
	- o Änderung der Arbeitgeber-Steuernummer

 Stornierung einer Lohnsteuerbescheinigung wegen Änderung personenbezogener Daten:

- o Änderung des Geburtsdatums des Arbeitnehmers
- o Steuer-ID
- o Name, Vorname

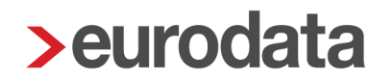

#### Beispiel:

In der Entgeltabrechnung 11/2022 wurde für einen Arbeitnehmer ein Gehalt von 3.000 € (Brutto) abgerechnet. Richtig wären 2.000 € (brutto) gewesen. Die Überweisung (Zufluss im November 2022) erfolgte jedoch in korrekter Höhe aus 2.000 € (Brutto). Im Folgejahr wird die Entgeltabrechnung für 11/2022 (nach dem 28.2. z.B. im März 2023) korrigiert. Da dem Arbeitnehmer bereits der niedrigere Betrag (Nettobetrag aus 2.000 € brutto) **zugeflossen** ist, wäre lediglich die Korrektur bezüglich der Sozialversicherung durchzuführen und für die Lohnsteuer-Korrektur eine Mitteilung an das Finanzamt vorzunehmen. Da die manuelle Korrektur der Überweisung (außerhalb von edlohn) technisch nicht erkannt werden kann, erfolgt die Reduzierung des Steuerbruttos im Korrekturmonat (März 2023) und damit die Erstattung der im November 2022 zu viel berechneten Steuer, auch wenn bereits der korrekte Betrag (außerhalb der Entgeltabrechnung) überwiesen wurde.

#### **Hinweis:**

Das bedeutet, dass davon ausgegangen wird, dass die in edlohn abgerechneten Werte auch immer den tatsächlich ausgezahlten Werten entsprechen oder entsprachen.

### <span id="page-21-0"></span>**6 Informationspaket Tätigkeitsschlüssel**

Mit dem Update ist der Katalog der Tätigkeitsschlüssel, der jährlich von der BA zur Verfügung gestellt wird, aktualisiert worden.

## <span id="page-22-0"></span>**7 edtime**

#### <span id="page-22-1"></span> $7.1$ **Neue Datei Stammdatenänderung Lohnarten**

Ab der neuen Version wird es möglich sein, zusätzlich zu den bisher bereits importierbaren Stammdaten, auch aus edtime übermittelte Gehaltsänderungen für Festbezugsempfänger (in edtime Gehaltsempfänger) zu übernehmen.

Die Daten werden von edtime zusammen mit dem Monatsabschluss an edlohn übermittelt.

In der Schnellerfassung gibt es nun einen weiteren Importpunkt *edtime – Lohnarten*. Hier können aus edtime bereitgestellte Änderungen zu bestimmten Lohnarten importiert werden.

Folgende Lohnarten werden dabei unterstützt:

- Gehalt (Vollzeit, Teilzeit, Midijob, Kurzfristig Beschäftigte, Sonstige)
- Aushilfe Festbezug PauSt (Minijob mit und ohne Rentenversicherung)
- **Ausbildungsvergütung (Auszubildender)**
- **Praktikantenvergütung (Praktikant)**

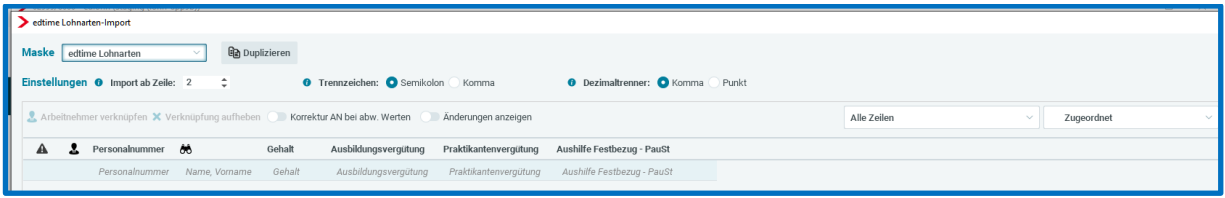

Wichtig ist, dass in edtime die korrekte Beschäftigungsart (z.B. Vollzeit) und der Bezug als Gehaltsempfänger geschlüsselt ist.

Mit dem nächsten edtime-Update (voraussichtlich 22.03.2023) wird diese neue Funktion auch in edtime zur Verfügung stehen. Ab dann können diese neuen Dateien von edtime mit dem Monatsabschluss übermittelt und in edlohn importiert werden. Voraussetzung ist, dass mindestens ein Monatsabschluss für diesen AN durchgeführt wurde.

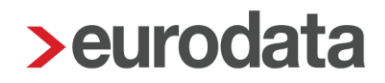

## <span id="page-23-0"></span>**Verbesserung der Nachricht an edtime wegen abgewiesener Sofortmeldungen**

Aus dem Kundenkreis wurde gemeldet, dass die Information bezüglich einer abgewiesenen Sofortmeldung an den edtime-Kunden zu allgemein gehalten war. Der edtime-Kunde konnte aus der Nachricht nicht erkennen, welchen Fehler er gemacht hat (z.B. eine fehlerhafte Postleitzahl übermittelt).

Der Text der Nachricht wurde nun so verbessert, dass der Anwender erkennen kann, welche Daten fehlerhaft waren und damit die Sofortmeldung neu erstellen kann.

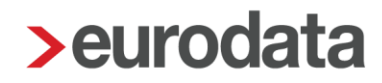

### <span id="page-24-0"></span>**8 Baulohn**

### <span id="page-24-1"></span>**Änderungen im Bundesrahmentarifvertrag (BRTV)**

**Ab Januar 2023** haben gewerbliche Arbeitnehmer im Falle von

- **Ausfallstunden wegen Saison-KUG**
- **NEU**: Ausfallstunden wegen konjunkturellem KUG (ab April 2023 erstmals) sowie
- **Ausfallstunden wegen Krankengeldbezug**

einen Anspruch auf Mindesturlaubsvergütung in Höhe von

- 12.5% des Gesamttarifstundenlohns
- 14,6% des Gesamttarifstundenlohns (bei Schwerbehinderung).

Bitte beachten Sie unsere aktualisierte [Systembeschreibung Baulohn!](https://edlohnhilfe.zendesk.com/hc/de/p/dokumente)

## <span id="page-24-2"></span>**Anpassungen im elektronischen Meldeverfahren im Bauhauptgewerbe**

#### <span id="page-24-3"></span>**8.2.1 Meldung der Werte für konjunkturellen Arbeitsausfall**

Neu **ab April 2023** ist, dass für Arbeitsausfälle wegen konjunktureller Kurzarbeit ein Urlaubsanspruch für den betroffenen Arbeitnehmer entsteht. Die so genannte Mindesturlaubsvergütung, die bisher für Saison-KUG und Krankheit ohne Lohnfortzahlung den Urlaubsanspruch erhöht hat, wird nun auch für Zeiten außerhalb der Schlechtwetterzeit (April bis November) ermittelt. Dafür ist es erforderlich, dass sowohl die Stunden als auch der systemseitig ermittelte Betrag an die SOKA Bau Wiesbaden in den elektronischen Meldungen übermittelt wird. Dies geschieht systemseitig, sobald für einen Mitarbeiter Kurzarbeitergeld abgerechnet wurde.

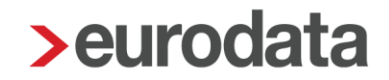

Konjunkturelle Ausfallstunden werden unter *> Allgemeine Merkmale > Kurzarbeit* erfasst, z.B.:

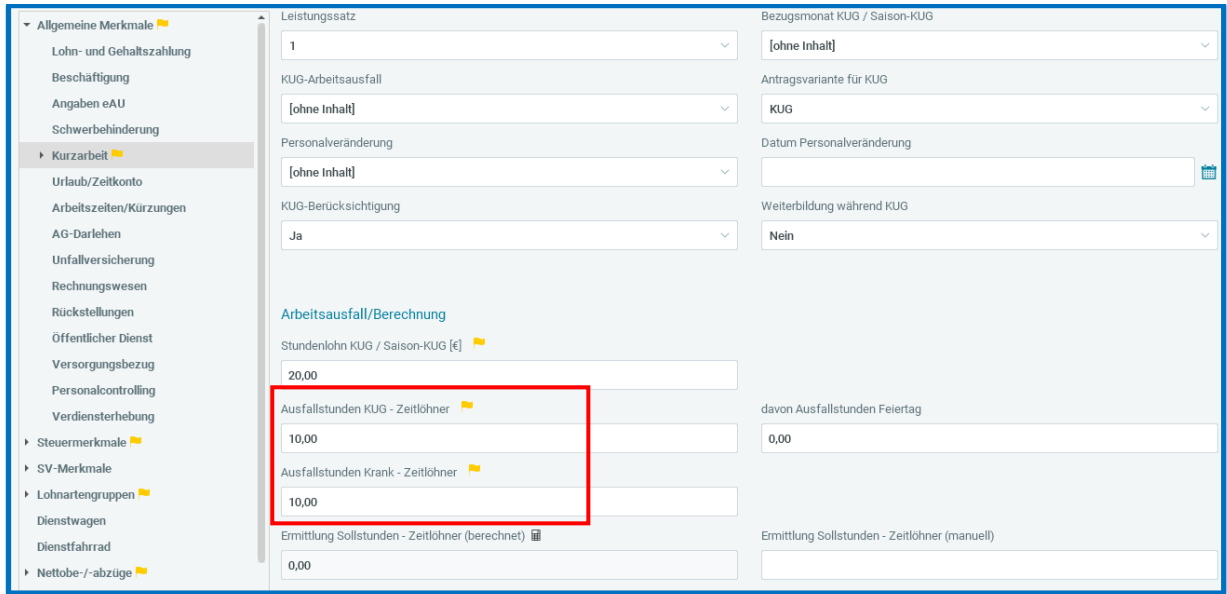

Die hier eingegebenen Stunden werden unter *Baulohn > Urlaub* in dem neuen Merkmal *Ausfallstunden KUG* aufsummiert:

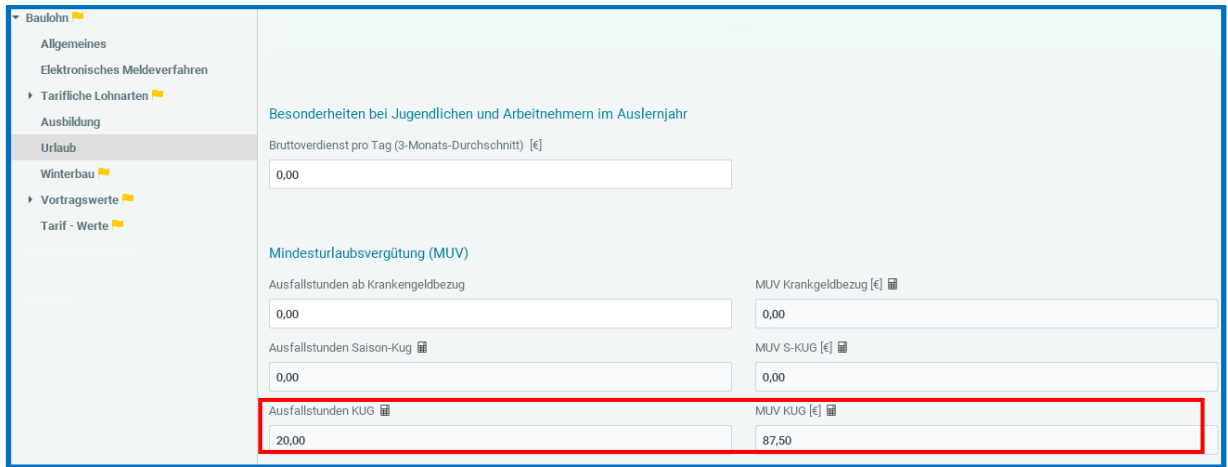

Der sich aus dieser Berechnung:

*Ausfallstunden KUG* (Baulohn > Urlaub – siehe Bild oberhalb)

x

*Std-Lohn* (Lohnartengruppen > Vergütung / Std (ZL) > Regelarbeitszeit)

x

MUV-Prozentsatz (Baulohn > Tarifwerte)

ergebende Betrag wird in dem **neuen** Merkmal *MUV KUG* ausgewiesen und entsprechend mit den *Ausfallstunden KUG* zusammen im Datensatz URMEL an die SOKA Bau Wiesbaden gemeldet.

Beispiel: 20 Ausfallstunden KUG x 35,- € Std-Lohn x 12,5% = 87,50 € (siehe Bild oberhalb)

Der für MUV KUG erworbene Urlaubsanspruch wird auf der Entgeltabrechnung unterhalb der MUV S-KUG ausgewiesen und in den Gesamt-Urlaubsanspruch des Arbeitnehmers eingerechnet:

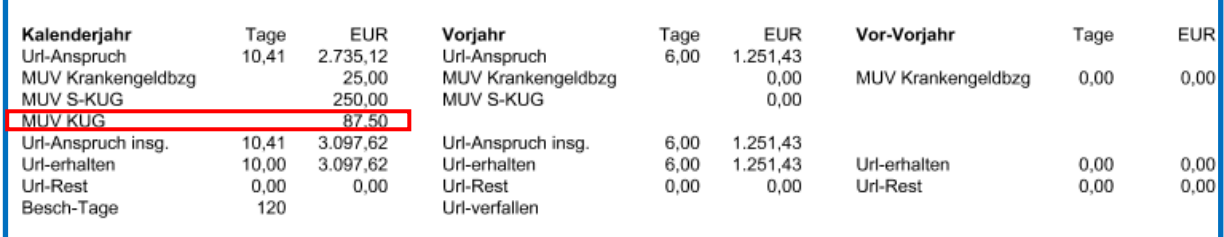

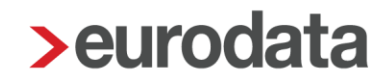

### <span id="page-27-0"></span>**8.2.2 Meldung der Kontaktdaten des lohnabrechnenden Betriebes (Ansprechpartner) in den Datensätzen ANMEL und URMEL**

Ab Januar 2023 ist für die Meldungen URMEL und ANMEL (an die SOKA Bau Wiesbaden) die Angabe eines Ansprechpartners optional. Wir haben dies in den beiden Datensätzen aufgenommen:

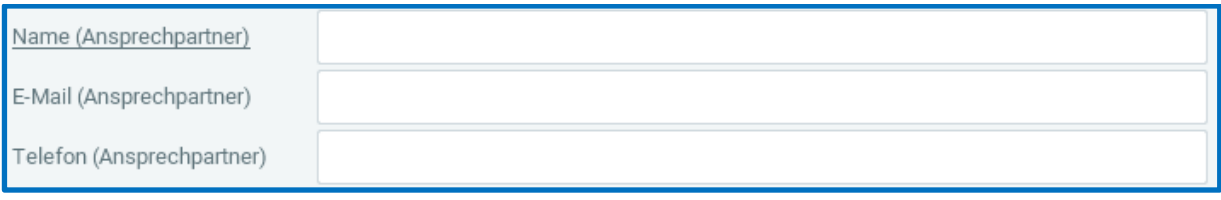

Hierbei werden systemseitig die für die jeweilige Nutzerkennung des Lohnsachbearbeiters unter *Berater > Benutzerübersicht* hinterlegten Daten:

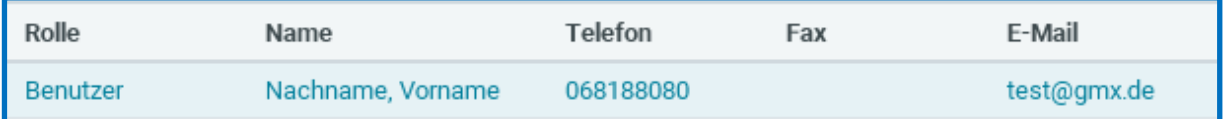

verwendet. Bitte prüfen Sie, ob diese Angaben gepflegt und aktuell sind.

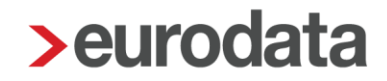

#### <span id="page-28-0"></span>**8.2.3 Meldung des Stundenlohns**

Mit einem Tipp auf unserem Portal hatten wir darüber informiert, dass ab dem Abrechnungsmonat Januar 2023 an die SOKA Bau Wiesbaden der Gesamttarifstundenlohn (=Tarifstundenlohn und Bauzuschlag) zu melden ist. Das erfolgt systemseitig mit der monatlichen Meldung URMEL.

Für die SOKA Bau Berlin war dieser Meldeinhalt bereits obligatorisch und erfolgte durch die Eingabe in dem Merkmal *> Baulohn > Elektronisches Meldeverfahren > Bruttostundenlohn (GTL).*

Ab Januar 2023 wird nun einheitlich für beide Sozialkassen, der Stundenlohn, der unter *Lohnartengruppen > Vergütung Std (ZL) als Std-Lohn* **(€)** hinterlegt ist, für diese Meldung verwendet. Dieser Stundenlohn ist auch Grundlage für die Berechnung der Mindesturlaubsvergütung.

Der Vorteil besteht nun darin, dass Stundenlohn-Anpassungen nicht mehr in 2 unterschiedlichen Merkmalen geändert werden müssen und die Meldungen an beide Sozialkassen ordnungsgemäß erfolgen. Außerdem ist der Betrag der Mindesturlaubsvergütung für die SOKA aber auch für Sie als Anwender deutlich leichter nachvollziehbar.

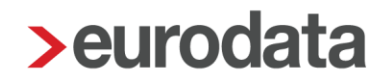

### <span id="page-29-0"></span>**Erhöhung der Ausbildungsvergütungen (Bauhauptgewerbe)**

Bei der Berechnung der Erstattung werden die erhöhten Ausbildungsvergütungen, sofern sie auch ausgezahlt werden, systemseitig berücksichtigt.

Prüfen Sie bitte, ob in den Abrechnungsdaten der Auszubildenden die Lohnart *Ausbildungsvergütung (Baugewerbe)* unter *Baulohn > Ausbildung* angepasst werden muss.

Die **ab April 2023** (rot markiert) gültigen und vollständigen Werte finden Sie für die SOKA Bau Wiesbaden hier und für die SOKA Berlin hier:

**SOKA Wiesbaden -** [Zahlung und Erstattung -](https://www.soka-bau.de/arbeitgeber/leistungen/berufsausbildung/zahlung-und-erstattung) SOKA-BAU

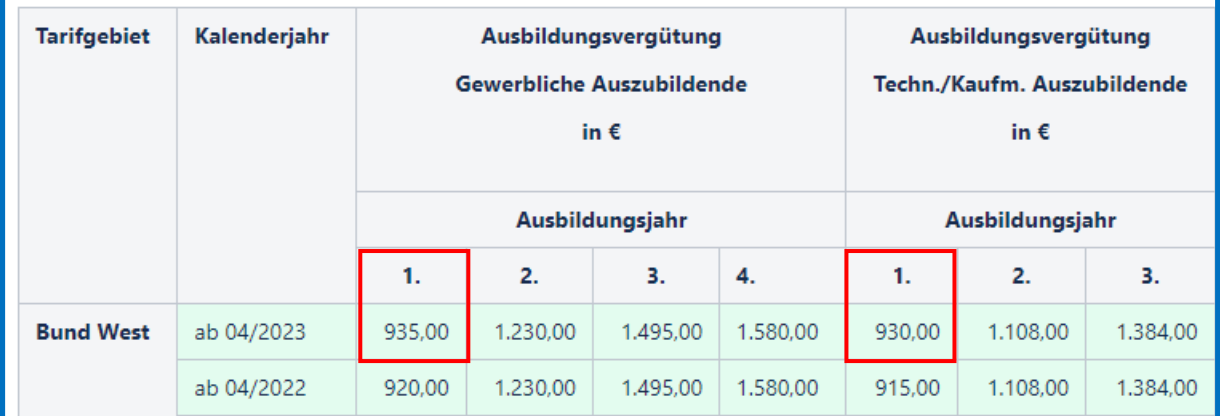

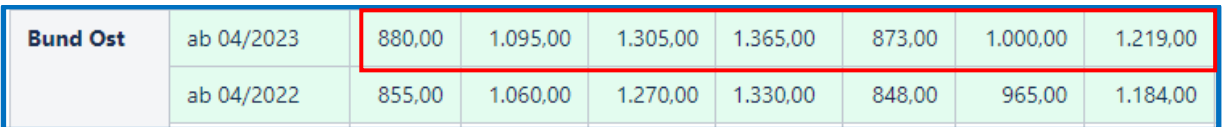

und für die SOKA Berlin hier:

[Sozialkasse des Berliner Baugewerbes](https://www.sozialkasse-berlin.de/download/rundschreiben/bau/Rundschreiben_02_2021.pdf)

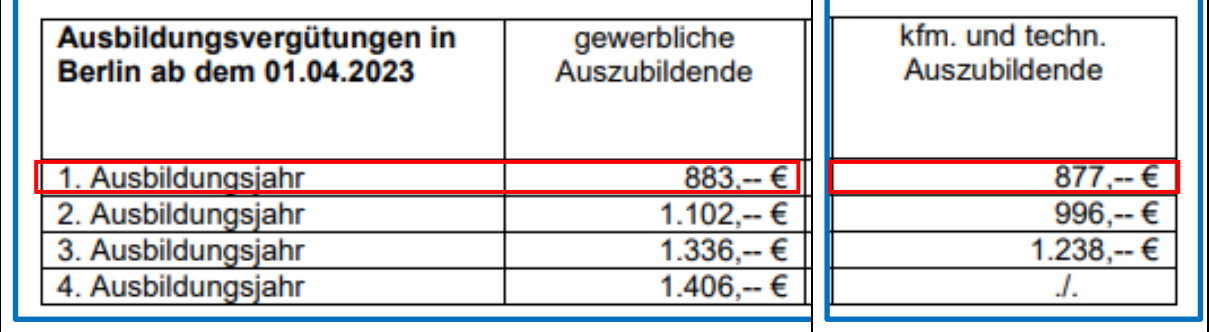

## <span id="page-30-0"></span>**Aktualisierung Saison-KUG-Formulare ab Abrechnungsmonat März 2023**

Bezüglich der Formulare für Saison-KUG ist der Antrag *Kug 307 – 12/2022* weiterhin gültig. Eine Anpassung erfolgte für die Abrechnungsliste *Kug 308 – 01.2023* bezüglich der letzten Seite der Erläuterungen sowie die genannten Versionsnummer (bzw. Datum).

#### Erläuterungen und Berechnungsformeln zur S-Kug-Abrechnungsliste S-Kug 308 / SV-Erstattung

#### Ergänzung zu Spalte 13

Berechnung hälftige SV-Beitragserstattung bei Weiterbildung: Bis 31.12.2022: 50 % SV-Beitragserstattung: (Spalte 6 abzüglich Spalte 7) x 0,8 x 18,8 % Ab 01.01.2023: 50 % SV-Beitragserstattung: (Spalte 6 abzüglich Spalte 7) x 0,8 x 18,7 %

Berechnung SV-Beitragserstattung aus der Umlage: Ohne Weiterbildung: Soll-Entgelt (Spalte 6) abzüglich Ist-Entgelt (Spalte 7) X 0,8 X Summe der Beitragssätze zur Kranken-, Renten- und Pflegeversicherung inklusive des kassenindividuellen Zusatzbeitragssatzes zur Krankenversicherung

Bei Weiterbildung: Differenzbetrag nach Abzug der pauschalierten Erstattung der Sozialversicherungsbeiträge für die .<br>Weiterbildung.

#### \*Hinweis zu Spalte 7: Bei KrG i. H. v. Kug anstelle Spalte 7:

Spalte 7 + ((Spalte 6 J, Spalte 7) x KrG Stunden Spalte 3 / Stunden Insg. Spalte 3)

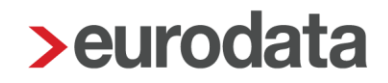

### <span id="page-31-0"></span>**9 Kurzarbeit**

Der Antrag auf Kurzarbeitergeld *Kug 107 – 09/2022* ist weiterhin für Abrechnungszeiträume ab Juli 2022 zu verwenden.

Eine Anpassung erfolgte bezüglich der Abrechnungsliste *Kug 108 – 01/2023* im Hinblick auf die Erläuterungen auf der letzten Seite sowie der genannten Versionsnummer (bzw. Datum 01/2023).

Die neuen Formulare werden für alle neuen Anträge, die ab dem 17.03.2023 erstellt werden oder für Korrektur-Anträge ab 7/2022 zugrunde gelegt.

Erläuterungen und Berechnungsformeln zur Kug-Abrechnungsliste Kug 108 / Pauschalierte SV-Erstattung

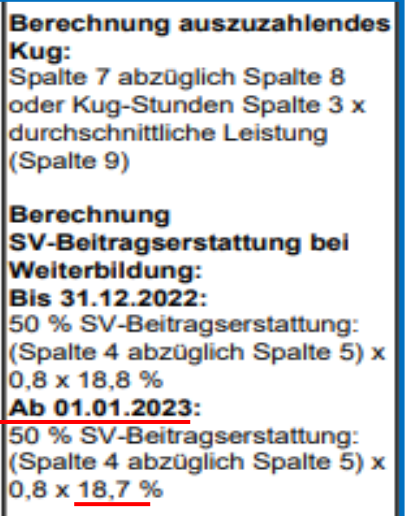

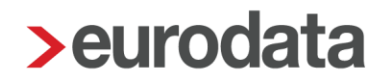

### <span id="page-32-0"></span>**10 Anpassungen aus Kundenanregungen**

### <span id="page-32-1"></span>**10.1Schnellerfassung**

### <span id="page-32-2"></span>**10.1.1 Vereinfachung Auswahl Arbeitnehmer in einer Formularvorlage**

Bei Anlage einer Formularvorlage in der Schnellerfassung ist im Schritt 3 von 3 die Auswahl der Arbeitnehmer, die in der Formularvorlage enthalten sein sollen, umgestaltet worden.

Diese Auswahl richtet sich nun nach der Einstellung des Arbeitnehmerbaums.

In der Erfassung hat man die Möglichkeit, sich die Arbeitnehmer nach Betriebsstätten, Abrechnungskreisen oder Kostenstellen darzustellen.

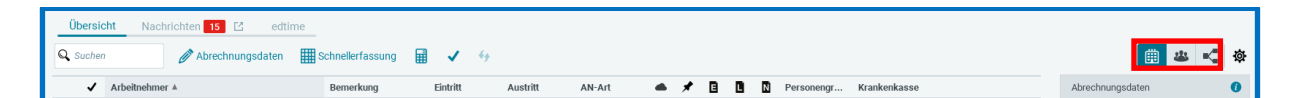

Darstellung nach Betriebsstätten

曲

23 Darstellung nach Abrechnungskreisen

 $\leq$ Darstellung nach Kostenstellen

Hat man z.B. die Darstellung nach Abrechnungskreisen gewählt, erfolgt die Darstellung (oder Untergliederung) der Arbeitnehmer in der Schnellerfassung auch nach Abrechnungskreisen.

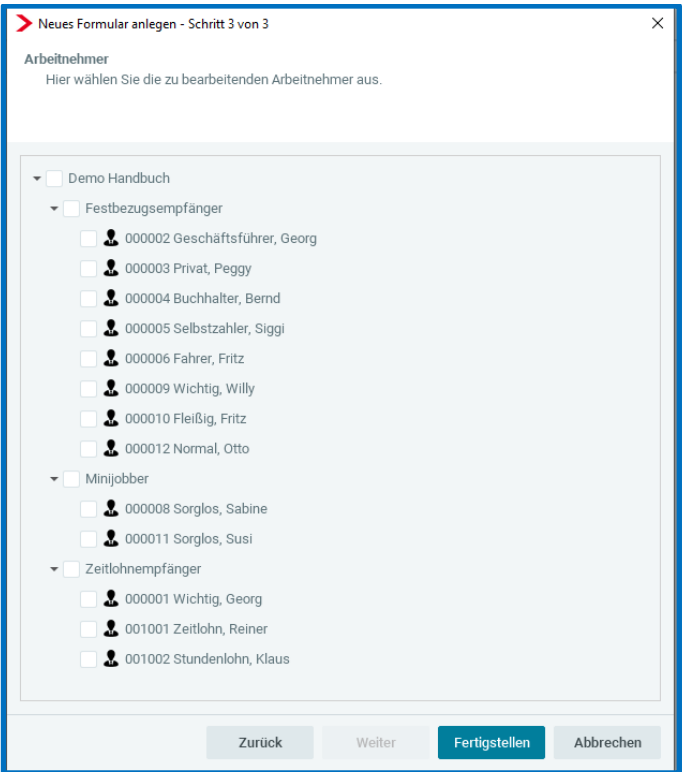

Durch Setzen eines Hakens bei der Firma werden alle Abrechnungskreise und die darunter vorhandenen Arbeitnehmer markiert.

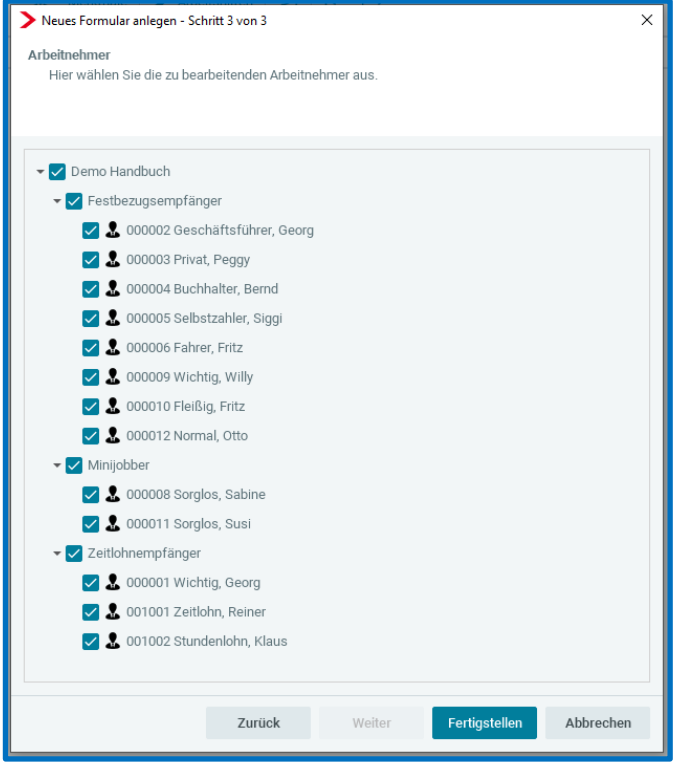

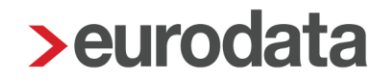

Durch Setzen eines Hakens bei einem der Abrechnungskreise werden nur die Arbeitnehmer dieses Abrechnungskreises ausgewählt.

Soll nur ein Arbeitnehmer in die Formularvorlage, kann dieser auch einzeln angehakt werden.

Soll z.B. ein Abrechnungskreis mit Ausnahme eines Arbeitnehmers in die Formularvorlage, setzt man zuerst auf dem Abrechnungskreis den Haken und entfernt den Haken dann bei dem Arbeitnehmer, der unberücksichtigt bleiben soll.

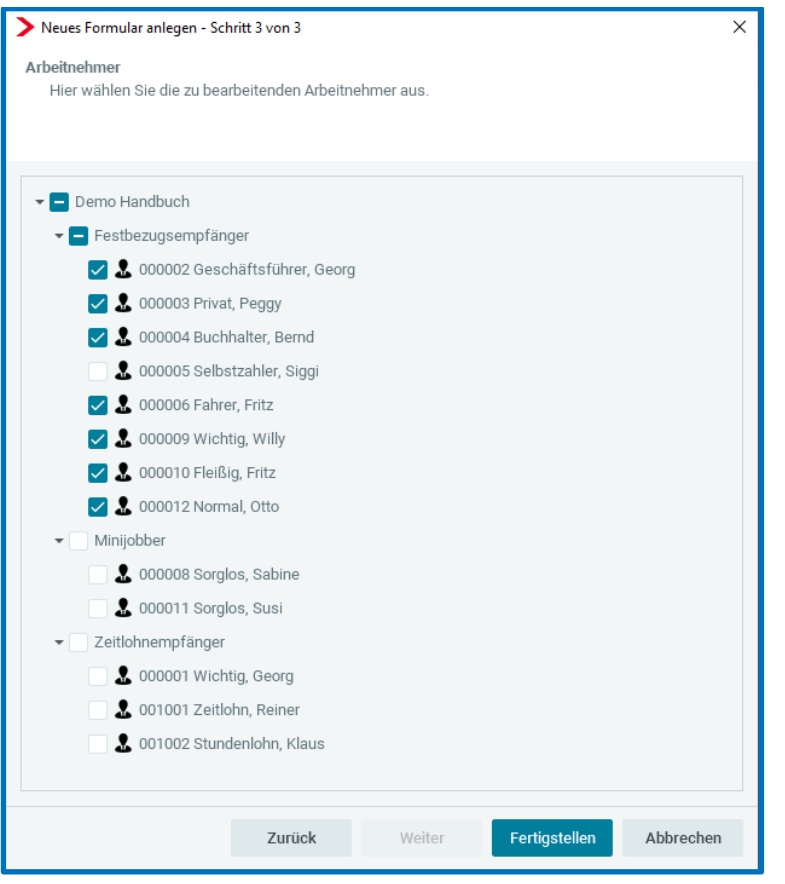

Bei Darstellung nach Betriebsstätten oder Kostenstellen verhält es sich analog.

Sind in einer Formularvorlage bereits alle Arbeitnehmer ausgewählt und betätigt man den Button *Arbeitnehmer auswählen* wird Ihnen eine entsprechende Nachricht angezeigt.

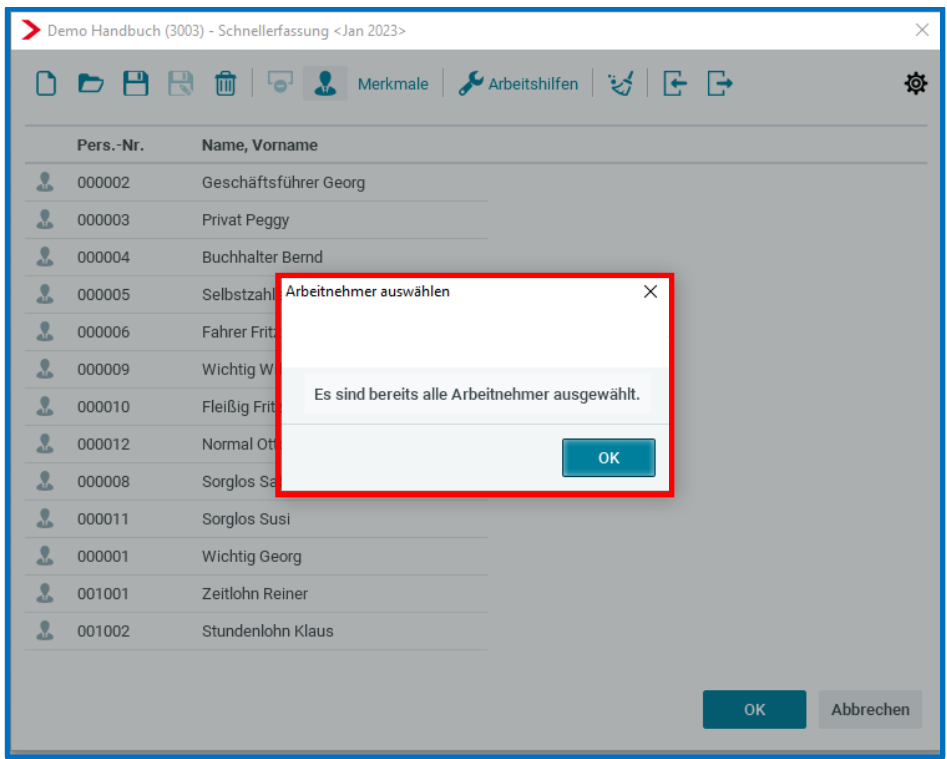

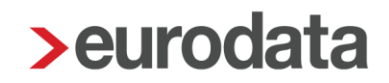

### <span id="page-36-0"></span>**10.1.2 Navigieren in der Schnellerfassung optimiert**

Das Navigieren in der Schnellerfassung mit der Tastatur (ohne Maus) wurde optimiert. Zum einen bleibt der sichtbare Bereich erhalten, wenn die Bewegung in der Tabelle mit den Tasten: **TAB, Enter und Pfeil hoch/runter** erfolgt:

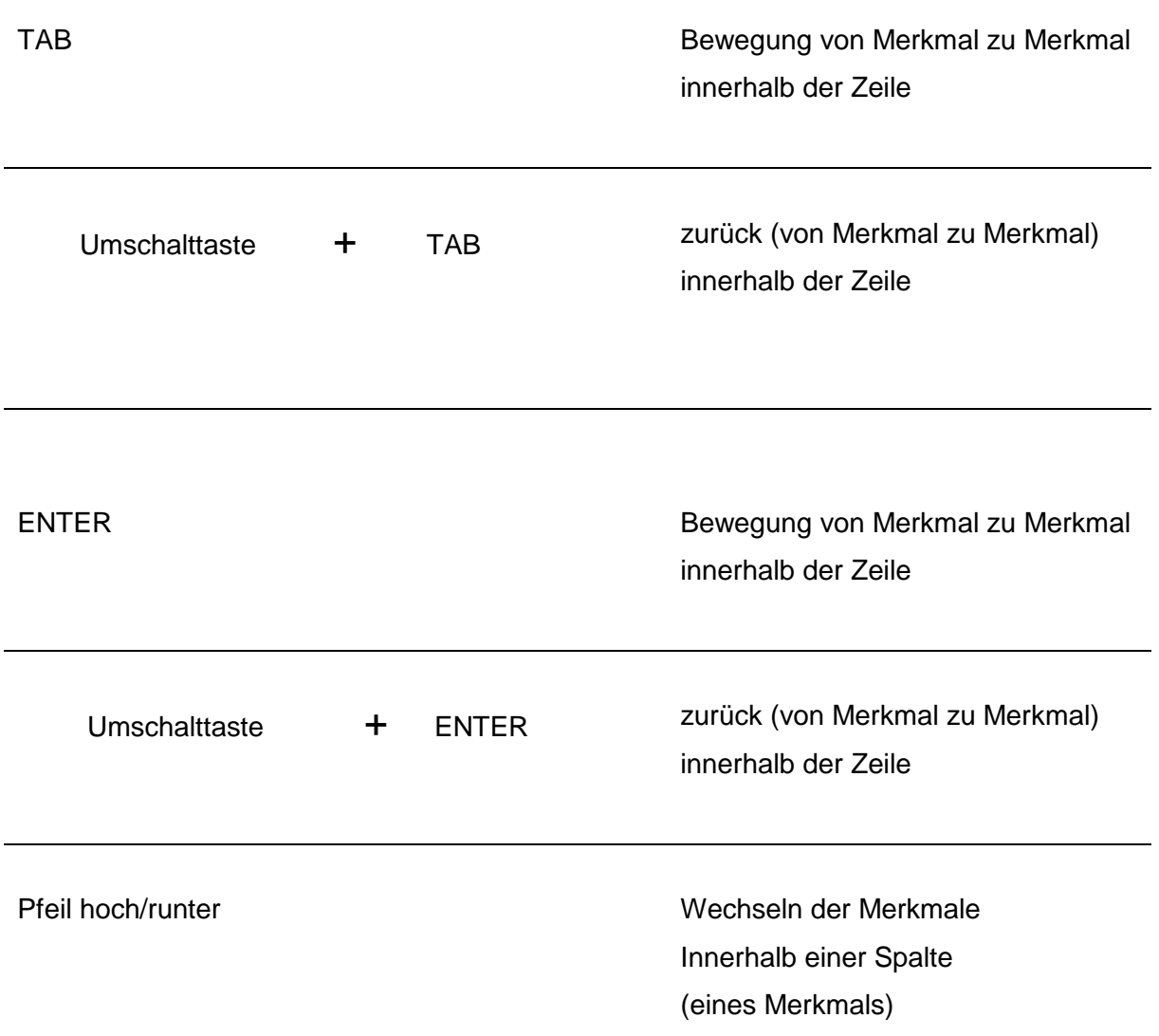

Am Ende der Tabelle gelangt man durch die vorgenannten Funktionen wieder an den Anfang der Mitarbeiterliste.

Außerdem erfolgte eine Optimierung für das Arbeiten mit den genannten Tasten, dass **nicht bearbeitbare** Merkmale übersprungen werden.

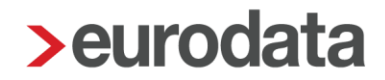

#### Beispiel:

In der Schnellerfassung sind Zeitlohnempfänger und Festbezugsempfänger (nacheinander) ausgewählt. Das Merkmal Gehalt ist für den ZL-Empfänger nicht vorhanden, daher würde für diesen Arbeitnehmer bei der Navigation mit Pfeil runter/hoch diese Spalte (Gehalt) übersprungen.

Gleiches gilt für TAB => Durchgehen der Merkmale einer Zeile mit TAB überspringt alle nicht bearbeitbaren Felder (z.B. Personalnummer).

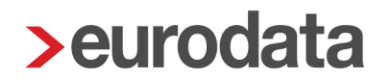

## <span id="page-38-0"></span>**Navigation zwischen Arbeitnehmern ohne Verlassen des Kalendariums**

Eine Optimierung erfolgte bei der Erfassung von Stunden über das Kalendarium.

Ab sofort ist es möglich, im bereits geöffneten Kalendarium eines Mitarbeiters über die Pfeile im unteren Bereich von Mitarbeiter zu Mitarbeiter zu wechseln, ohne das Kalendarium schließen zu müssen.

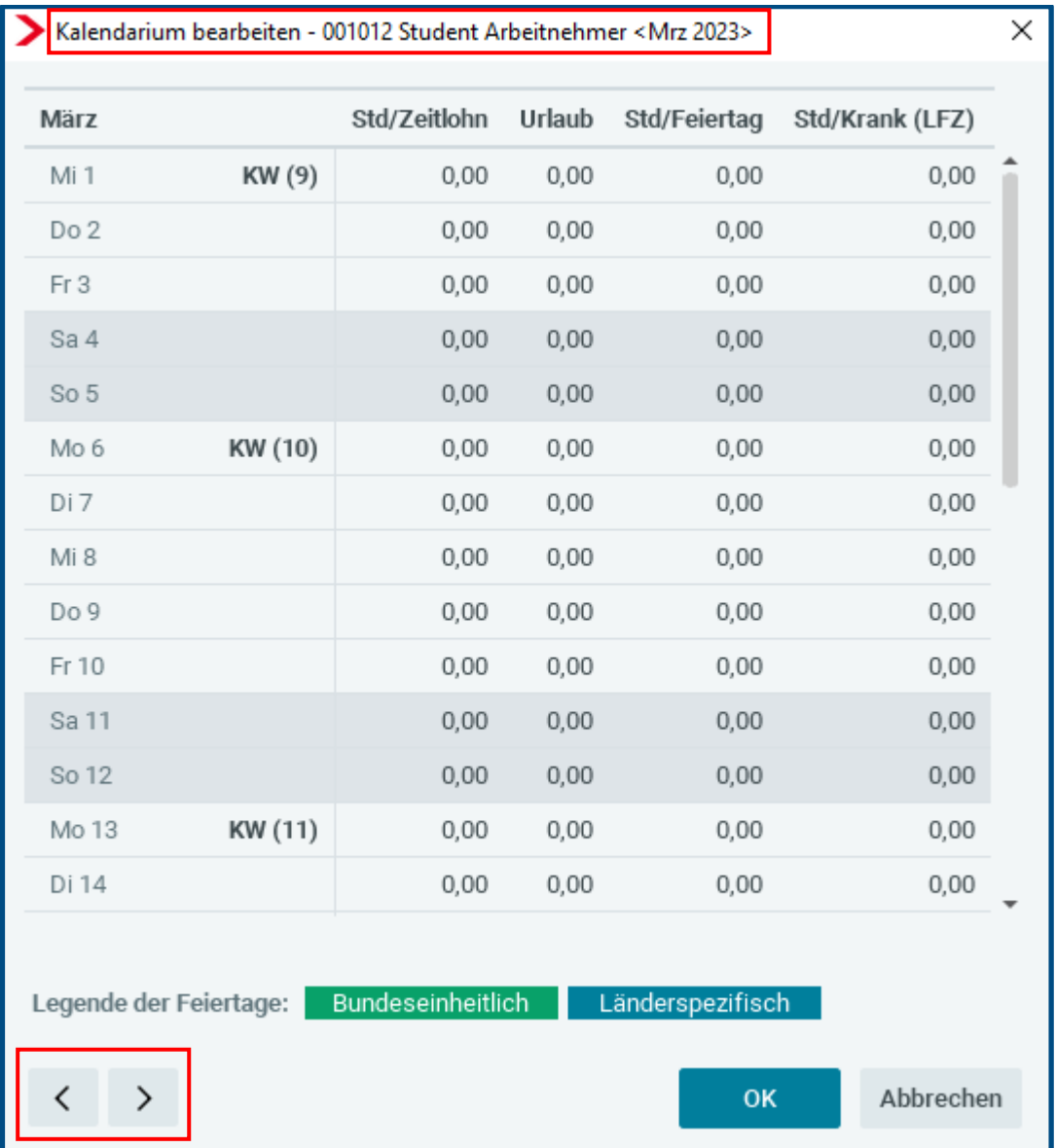

Zur Orientierung, für welchen Mitarbeiter Daten erfasst werden, wird in der Kopfzeile der sich in Bearbeitung befindliche Arbeitnehmer angezeigt.

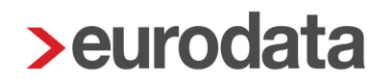

Die Navigierung vor und zurück richtet sich nach der eingestellten Sortierung "Sortiert nach":

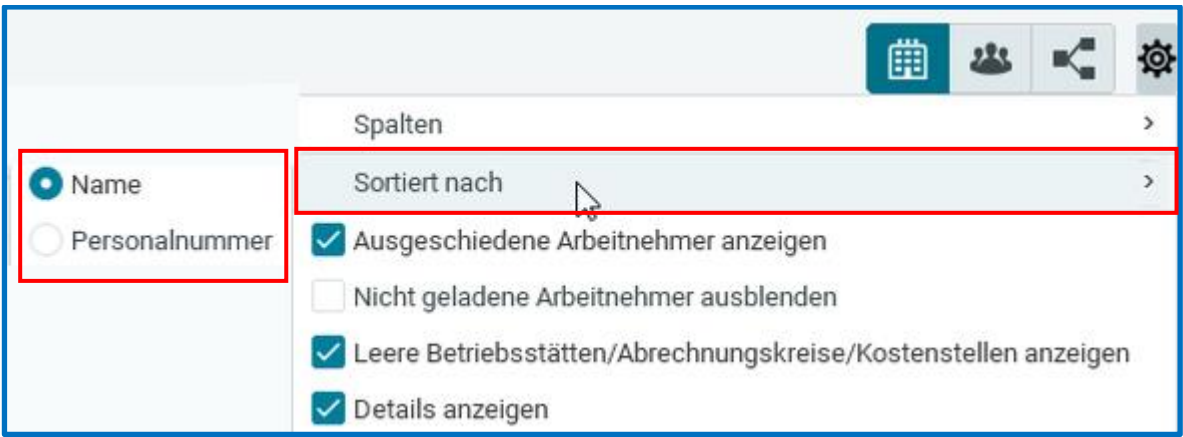

Ist die Sortierung nach *Name* eingestellt, gelangt man mit Pfeil vor/zurück zum **alphabetisch** nächstfolgenden Mitarbeiter.

Bei Sortierung nach der *Personalnummer* erfolgt das weiter- oder zurückgehen anhand der gewählten Reihenfolge der **Personalnummern**.

Ausgeschiedene Arbeitnehmer werden übersprungen.

Beide Einstellungen können über Klicken auf den Spaltenkopf Arbeitnehmer in der Reihenfolge (aufsteigend/absteigend) geändert werden.

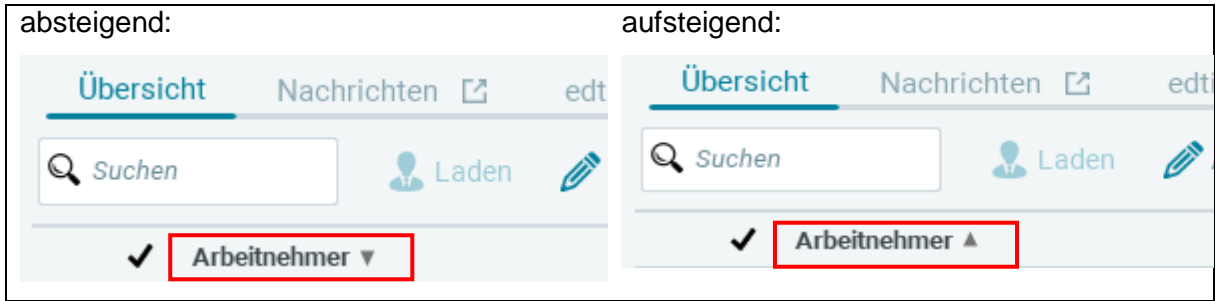

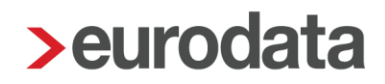

### <span id="page-40-0"></span>**Zusätzliche Arbeitnehmer-Information im Arbeitnehmer-Baum**

Ein Wunsch aus dem Anwenderkreis war es, dass in der Arbeitnehmer-Übersicht direkt erkennbar ist, ob es sich bei einem Arbeitnehmer um einen Zeitlohnempfänger oder Festbezugsempfänger handelt. Diese Zuordnung ist zum Beispiel beim Erstellen von Schnellerfassungsvorlagen oder Exporten, aber auch bei der Auswahl bestimmter Arbeitnehmer-Art bezogener Lohnarten relevant.

Im ersten Schritt besteht die Möglichkeit, in der Arbeitnehmer-Übersicht die Arbeitnehmer-Art einzublenden/auszublenden.

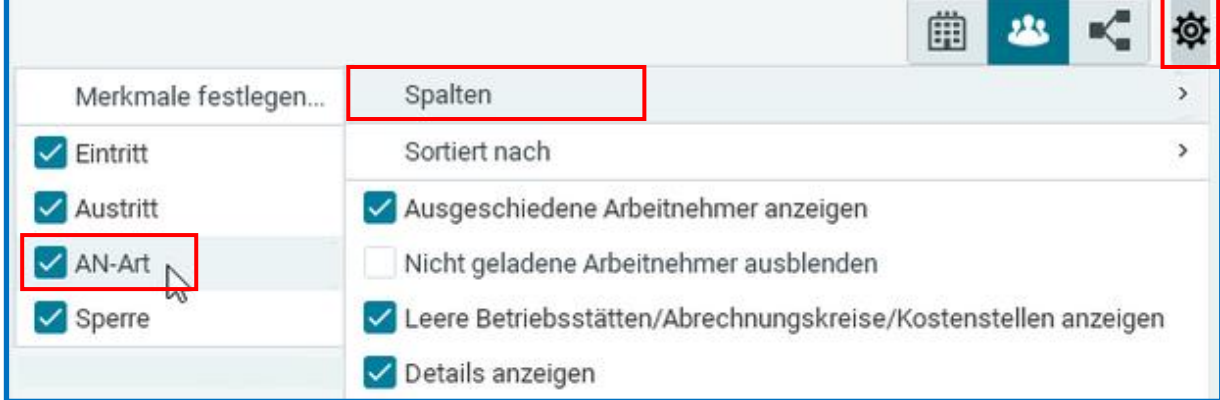

Diese wird in der Arbeitnehmer-Übersicht als Spalte (**AN-Art**) ausgewiesen und ist sortierbar (Anklicken des Spaltenkopfes). Die Sortierung erfolgt je nach Darstellung von Betriebsstätten oder Abrechnungskreisen innerhalb der jeweils gewählten Darstellung. Ist die Darstellung nach Betriebsstätte gewählt und mehrere Betriebsstätten vorhanden, werden die AN innerhalb der Betriebsstätte nach Zeitlohn- oder Festbezugsempfänger sortiert. Analog verhält es sich bei der Darstellung nach Abrechnungskreisen.

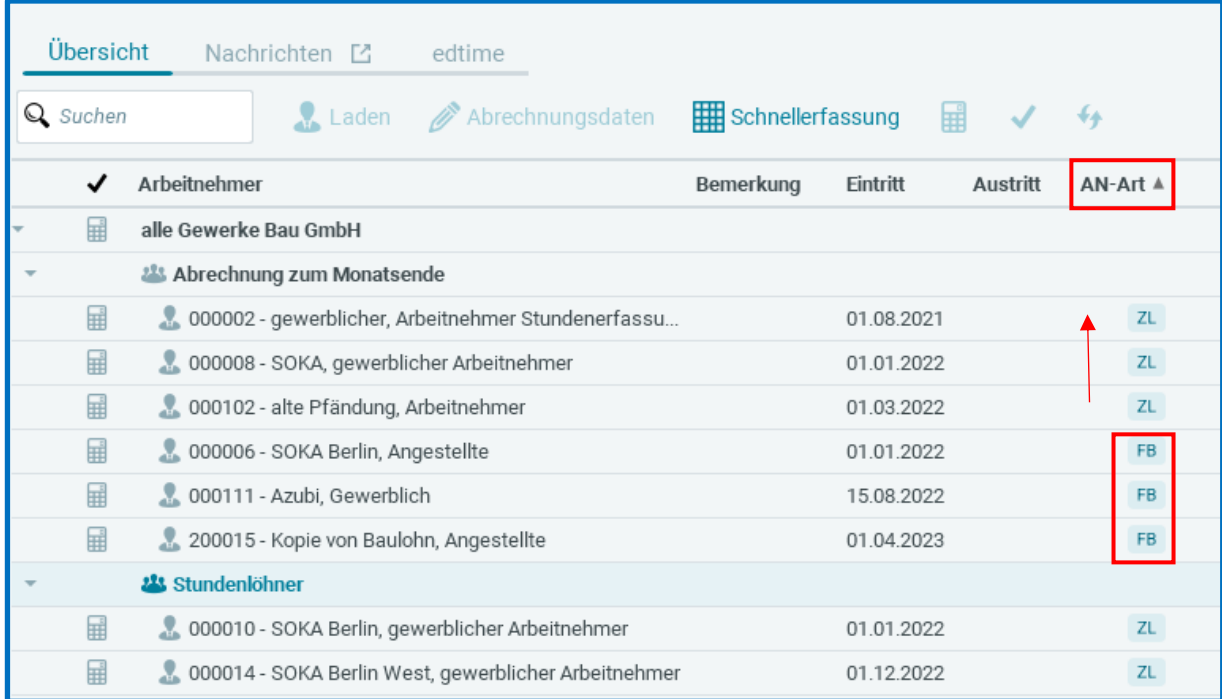

Zusätzlich wird beim Darüberfahren mit der Maus in der Mitarbeiterübersicht die jeweilige Arbeitnehmer-Art als Tooltip angezeigt.

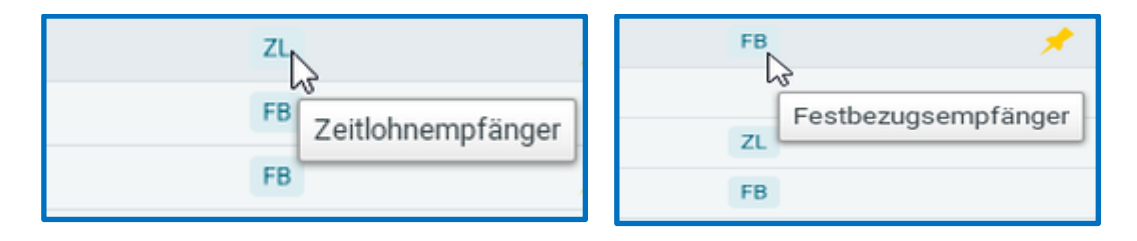

Außerdem wurde die Kennzeichnung der Arbeitnehmer-Art in den Details des Arbeitsnehmers (rechts) aufgenommen:

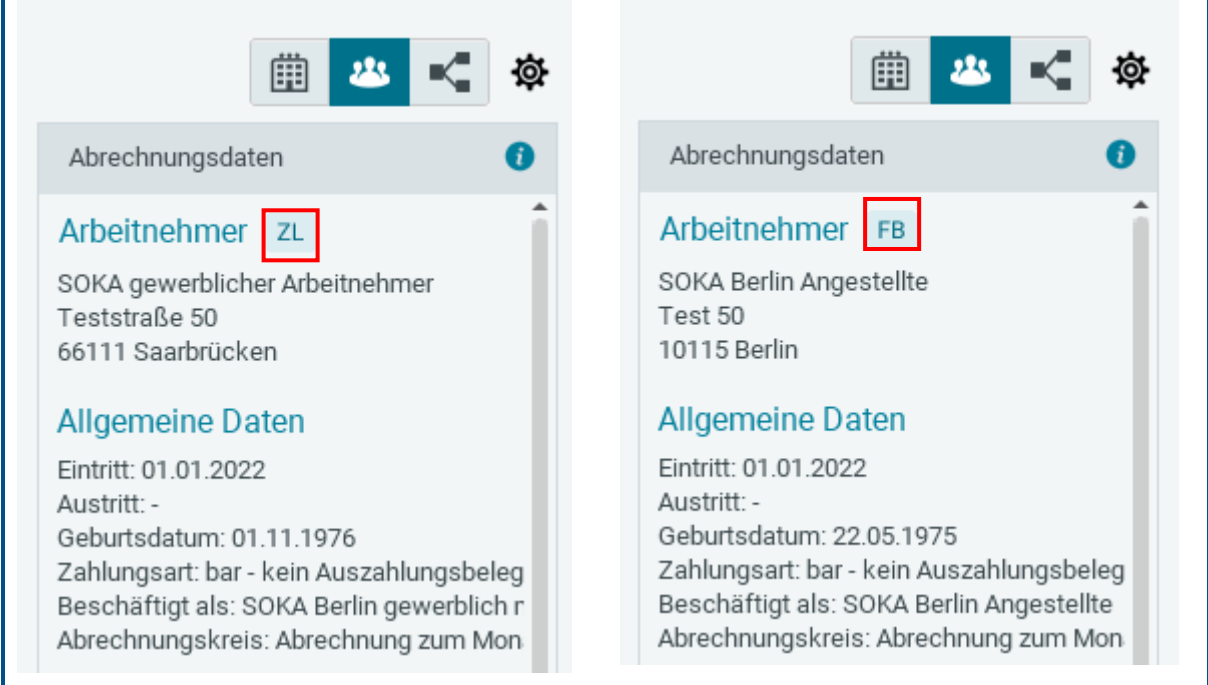

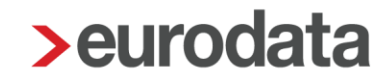

### <span id="page-43-0"></span>**Neue Fehler, Warnungen und Hinweise**

Mit diesem Update haben wir einige Prüfungen umgesetzt, die aus Kundenkreisen an uns herangetragen wurden.

Ab dem Abrechnungsmonat Januar 2023 werden die folgenden neuen Prüfungen durchgeführt.

### <span id="page-43-1"></span>**10.4.1 FSJ/FÖJ/Bundesfreiwilligendienst und Personengruppe 109**

Arbeitnehmer mit **PGS 109** und Schlüsselung *Ja* im Merkmal *AN leistet FSJ/FÖJ/Bundesfreiwilligendienst*

Beim Berechnen wird nun ein Fehler ausgegeben.

```
Fehler (1)
A Arbeitnehmer hat nicht PGS 123 aber das Merkmal "AN leistet FSJ / FÖJ / Bundesfreiwilligendienst" mit Ja geschlüsselt.
```
#### <span id="page-43-2"></span>**10.4.2 Arbeitskammer Bundesländer Bremen und Saarland**

Beim Mandant ist als *Bundesland Bremen* oder *Saarland* geschlüsselt und der Arbeitnehmer hat das Merkmal *Beitragspflicht zur Arbeitskammer* unter Steuermerkmale die Schlüsselung *Nein***.**

Beim Berechnen wird nun eine Warnung ausgegeben.

```
Warnungen (3)
    Bitte überprüfen Sie die Beitragspflicht zur Arbeitskammer unter Steuermerkmale.
```
Die Personengruppenschlüssel 102, 105, 109, 121 und 122 werden für die Fehlerprüfung nicht berücksichtigt.

### <span id="page-43-3"></span>**10.4.3 Fehlzeit "Freistellung seitens des Arbeitgebers oder einvernehmliche unwiderrufliche Freistellung" ohne Entgelt**

Beim Arbeitnehmer ist die Fehlzeit *Freistellung seitens des Arbeitgebers oder einvernehmliche unwiderrufliche Freistellung* erfasst und es ist **kein Entgelt** vorhanden. Beim Berechnen wird nun eine Warnung ausgegeben.

Warnungen (4)

D Die Fehlzeit "Freistellung seitens des Arbeitgebers oder einvernehmliche unwiderrufliche Freistellung" darf nur in Verbindung mit Entgelt verwendet werden

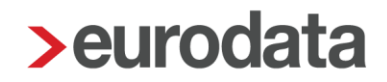

### <span id="page-44-0"></span>**10.4.4 Fehlender Zuschlagssatz für Überstunden und S/F/N-Zuschläge**

Beim Arbeitnehmer (Zeitlohnempfänger) wurden unter *Lohnartengruppen > Vergütung / Std (ZL) > Mehrarbeit > Nacht-/Sonntags-/Feiertagszuschläge* Stunden erfasst, es ist aber **kein** individueller **Zuschlagssatz** erfasst worden.

Beim Berechnen wird nun eine Warnung ausgegeben.

#### Warnungen (4)

- Der Zuschlagssatz für die erfassten Stunden Std/Feiert-Zu stsv-frei fehlt.
- Der Zuschlagssatz für die erfassten Stunden Std/Nacht-Zu stsv-frei fehlt.
- Der Zuschlagssatz für die erfassten Stunden Std/Sonnt-Zu stsv-frei fehlt.

### <span id="page-44-1"></span>**10.4.5 SV-freier Arbeitnehmer mit Personengruppe 997 und Schlüsselung U1+U2**

Beim Arbeitnehmer ist *PGS 997* und *BGS 0000* geschlüsselt. Es ist eine Umlagekasse hinterlegt, als *Umlagepflicht* ist U1 + U2-Umlage geschlüsselt sowie die **Insolvenzgeldumlagepflicht** mit *Ja* geschlüsselt

Beim Berechnen wird nun eine Warnung ausgegeben.

Warnungen (6)

Arbeitnehmer hat PGS 997 und Umlage wird berechnet. Bitte prüfen.

### <span id="page-44-2"></span>**10.4.6 Dienstwagen Einzelbewertung (0,002%)**

Beim Arbeitnehmer wird ein *Dienstwagen* abgerechnet und als *Berechnungsmethode* ist **Einzelbewertung (0,002%)** ausgewählt.

Die Anzahl der Fahrten im Merkmal *Fahrten Wohnung – Tätigkeitsstätte* wird monatlich aufsummiert. Überschreitet der Wert die max. Anzahl von **180 Tagen**, wird beim Berechnen eine Warnung ausgegeben.

```
Warnungen (4)
Bei Einzelbewertung der Fahrten Wohnung /Tätigkeitsstätte darf die Anzahl der Fahrten im Kalenderjahr 180 nicht überschreiten.
```
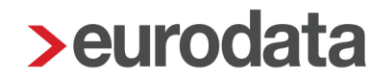

### <span id="page-45-0"></span>**10.4.7 Personengruppe 109, Beitragsgruppenschlüssel 6100 und Erreichen der Regelaltersgrenze**

Arbeitnehmer ist Minijobber und hat die **Regelaltersgrenze erreicht, sowie** in der *RV* den Beitragsgruppenschlüssel *1-voller Beitrag*.

Beim Berechnen wird nun eine Warnung ausgegeben.

```
Warnungen (2)
AN hat die Regelaltersgrenze erreicht und ist somit rentenversicherungsfrei. Bitte überprüfen Sie die RV-Beitragsgruppe.
```
#### <span id="page-45-1"></span>**10.4.8 Ablauf der Freistellungsbescheinigung DBA**

Beim Arbeitnehmer ist unter *Steuermerkmale > Besonderheiten* eine *Freistellung DBA* erfasst, die im aktuellen Abrechnungszeitraum endet.

Beim Berechnen wird nun ein Hinweis ausgegeben.

Hinweise (2)

Die Freistellungsbescheinigung DBA des Arbeitnehmers läuft zum 28.02.2023 aus.

#### <span id="page-45-2"></span>**10.4.9 Personengruppe 109 und Beitragsgruppenschlüssel 6111**

Beim Arbeitnehmer wurde **PGS 109 und BGS 6111** erfasst.

Beim Berechnen wird nun ein Hinweis ausgegeben.

Hinweise (2)

**O** Bitte Eingabe überprüfen: AV-Schlüssel und/oder PV-Schlüssel bei PGS 109 ungleich 0.

#### <span id="page-45-3"></span>**10.4.10 Unterjähriger Eintritt ohne Vortragswerte Steuer früherer AG**

Arbeitnehmer tritt mitten im Jahr ein und erhält einen Einmalbezug und das Merkmal **Vortragswerte Vorarbeitgeber lückenlos vorhanden** steht auf *Nein* und die **Beschäftigungsmonate frühere Arbeitgeber** sind 0.

Beim Berechnen wird nun ein Hinweis ausgegeben.

Hinweise (1) 1 Bei einem unterjährigen Eintritt und Auszahlung eines Einmalbezuges bitte die Vormonate des Vorarbeitgebers zur korrekten Steuerabrechnung erfassen.

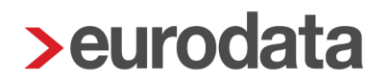

## <span id="page-46-0"></span>**11 Änderung Standardvorbelegung Mankogeld für Pfändung**

Ab dem Abrechnungsmonat April 2023 ändert sich die Standardvorbelegung der Lohnarten *Mankogeld* von pfändbar auf unpfändbar.

# <span id="page-47-0"></span>**12 Erfassungsmerkmale für Stunden auf 2**

### **Vorkommastellen begrenzt**

Mit dem Update vom 17.11.2022 wurden in edlohn bereits einige Stundenmerkmale auf 3 Vorkommastellen begrenzt. Es hat sich nun in einigen elektronischen Verfahren herausgestellt, dass in manchen Merkmalen nur 2 Vorkommastellen zulässig sind. Daher wird mit diesem Update bei den folgenden Merkmalen die Eingabe auf 2 Vorkommastellen begrenzt:

#### Betriebsstätte

- tägliche Arbeitszeit (nur für AAG-Antrag)
- **Wöchentliche Arbeitszeit**

#### Arbeitnehmer

- abweichende tägliche Arbeitszeit (nur für AAG-Antrag)
- **abweichende wöchentliche Arbeitszeit**
- wöchentl. Arbeitszeit eines vergleichbaren Vollzeitbeschäftigten

Wird in einem der genannten Merkmale ein Wert mit mehr als 2 Vorkommastellen erfasst, wird der Button *Fehlerdetails* aktiv.

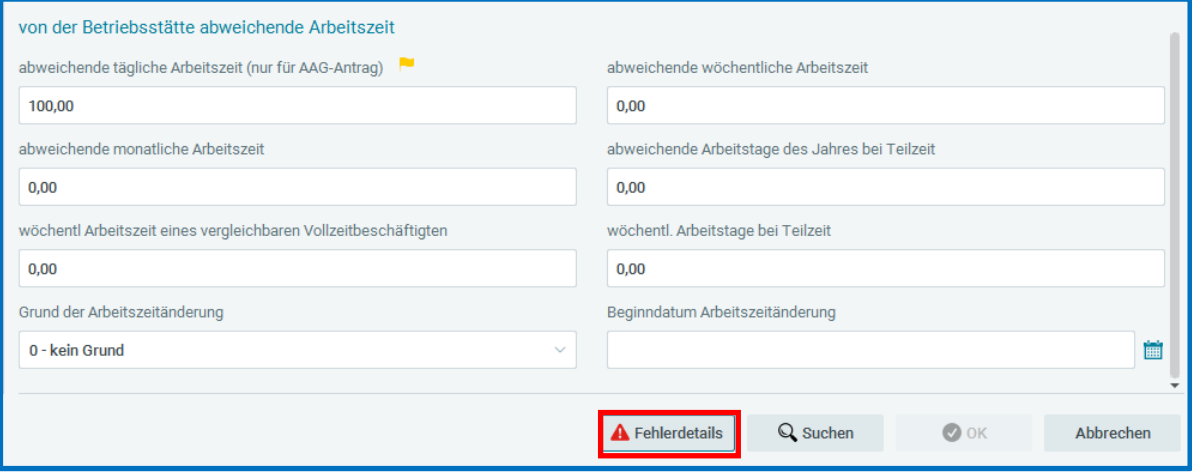

Nach dem Anklicken des Buttons wir Ihnen ein Fehler angezeigt.

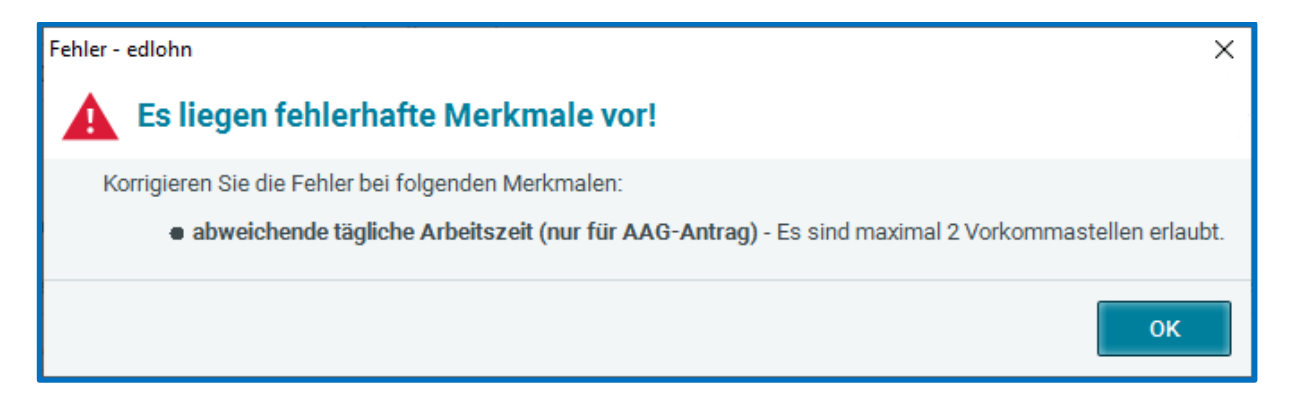

## <span id="page-49-0"></span>**13 Vertauschte Umlagesätze Mercedes-Benz BKK und Heimat Krankenkasse**

Durch eine von den Krankenkassen falsch übermittelte Änderung zu den Umlagesätzen wurden in den Abrechnungsmonaten Januar bis Februar 2023 Umlagesätze vertauscht.

Mittlerweile wurde die Beitragssatzdatei durch die Krankenkassen entsprechend angepasst und die Umlagesätze in edlohn aktualisiert.

### <span id="page-49-1"></span>**14 Online-Hilfe**

Seit dem 27.01.2023 ist unsere neue Online-Hilfe bereits in edlohn integriert.

Die Hilfe ist direkt über den *Hilfe-Button* (unten links) in edlohn erreichbar und bietet Anleitungen in Frage-Antwort-Form.

7 Hilfe

Neben fünf Themenbereichen gibt es auch eine Volltextsuche, so dass Sie durch die Themen scrollen oder gezielt nach Schlagworten suchen können.

Die Online-Hilfe ergänzt die bestehenden Supportwege und erweitert unser Fortbildungsangebot an Kursen im edcampus und Web-Seminaren.